# CitiManager® Transaction Management User Guide

Cardholder End-to-End User Guide

May 2019

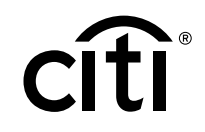

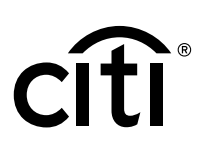

### Table of Contents

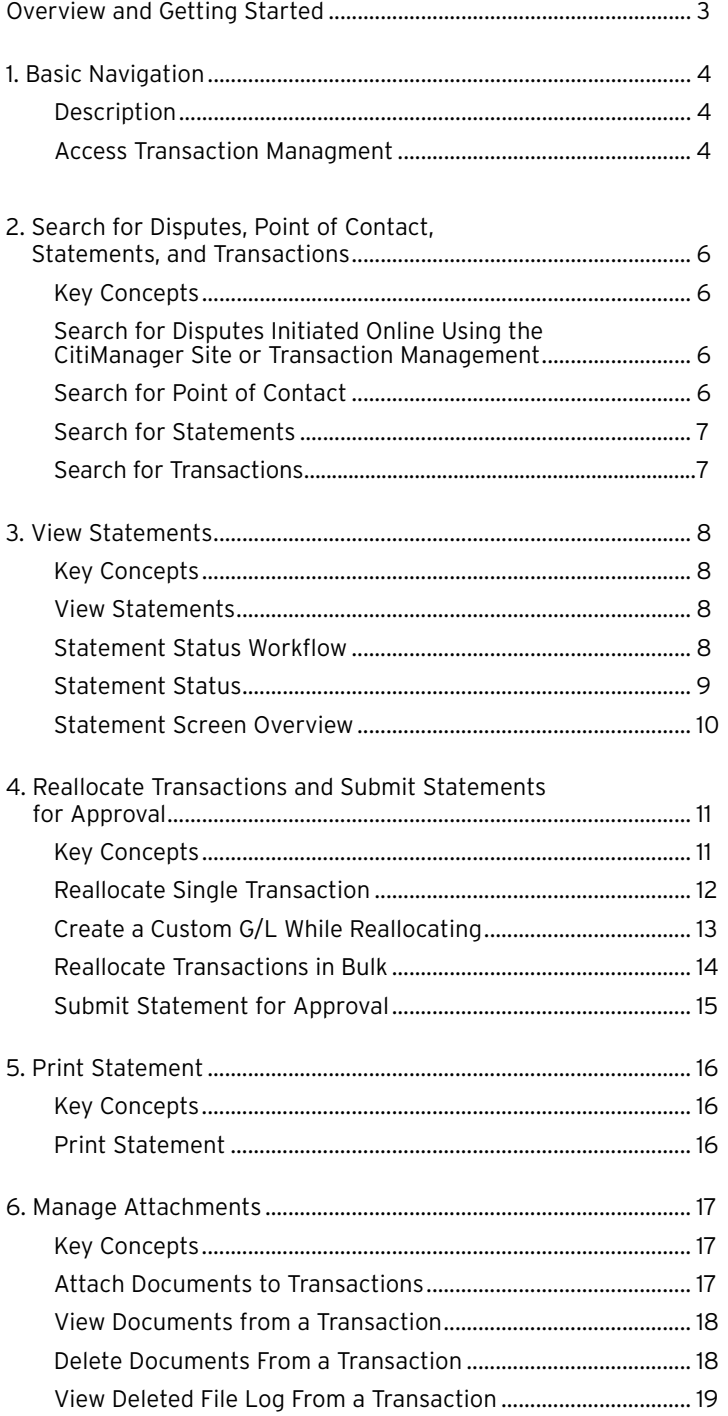

CitiManager Transaction Management User Guide | 1. Basic Navigation

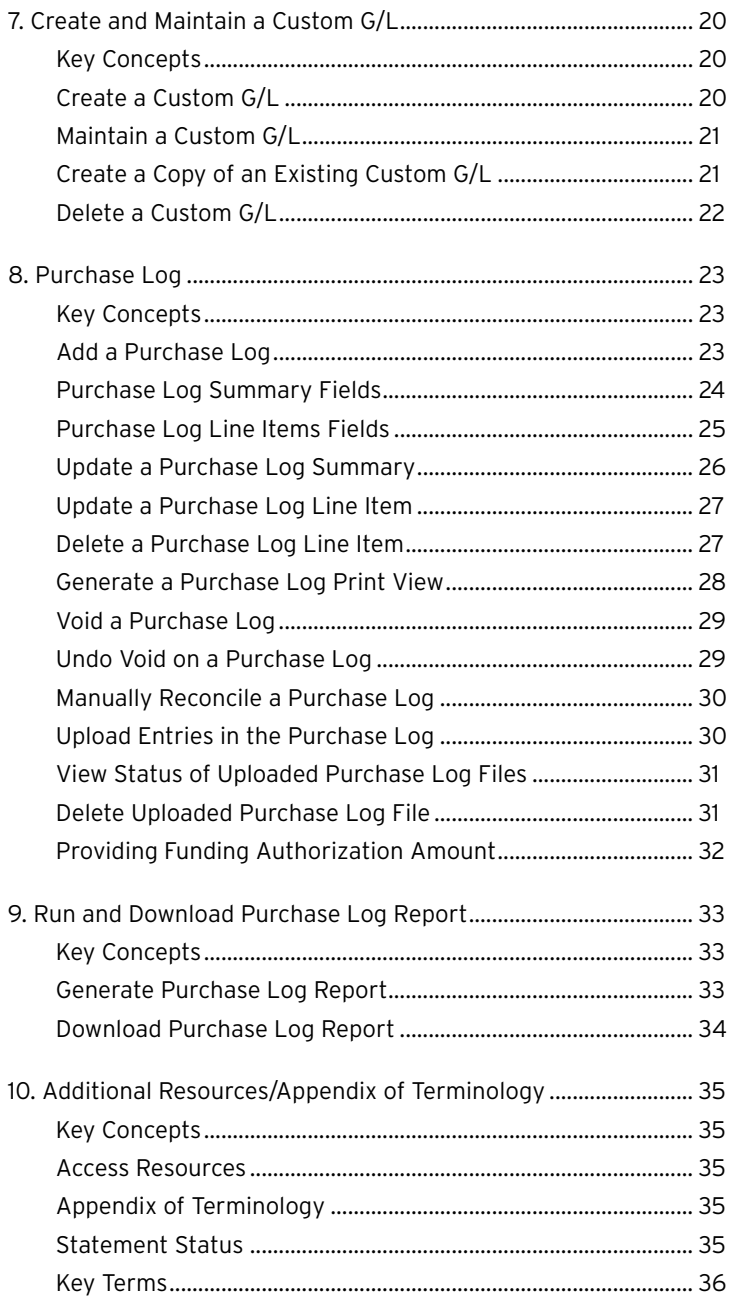

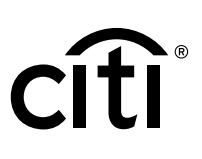

### <span id="page-3-0"></span>Overview and Getting Started

#### **Description**

CitiManager - Transaction Management (Transaction Management) is a feature rich environment designed to align with your fnancial system and support transaction allocation, statement approvals and data delivery. The statement and transaction allocation modules have an integrated workflow that are designed to streamline transaction allocation and reallocation activities.

Finance Officers (FOs) and Finance Managers (FMs) can access the system to define one or more General Ledger record defnitions and assign them to the proper business unit as required to align with their financial systems.

Agency/Organization Program Coordinators (A/OPCs) and Program Administrators may then assign the proper General Ledger (G/L) codes to the business unit, and assign them to the card accounts.

Cardholders and Approving Officials may then use the G/L codes when performing transaction allocations.

Transaction Management also provides a full range of statement approval workfow options to ensure the quality and flow of data that is sent to your agency/organization.

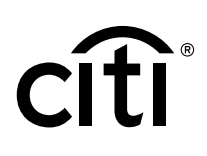

### <span id="page-4-0"></span>1. Basic Navigation

#### **Description**

After you log in to Transaction Management, the Home screen displays.

The Home screen acts as a dashboard and displays a high-level metric summary of your account including your credit limit, total balance and available credit.

You can search for statements that need to be reviewed or for transactions that need to be allocated.

Use the navigation options from the header and side navigation bar, as well as the quick links to navigate to additional features and preferences. You can hover your mouse over the icons on the side navigation bar to display available menu items.

#### **Table: Steps to Access Transaction Managment Page**

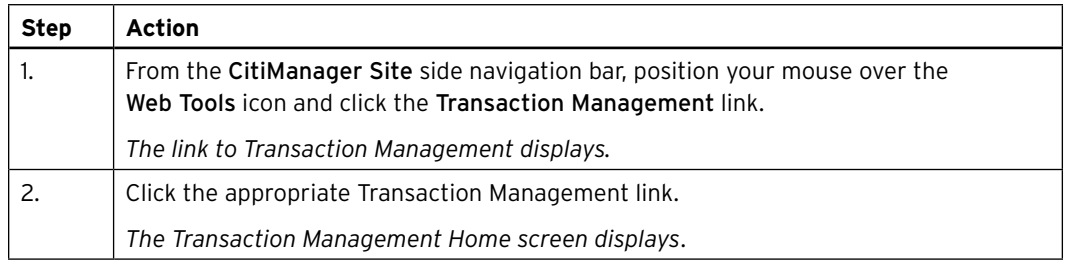

#### **Transaction Management Home Screen Overview**

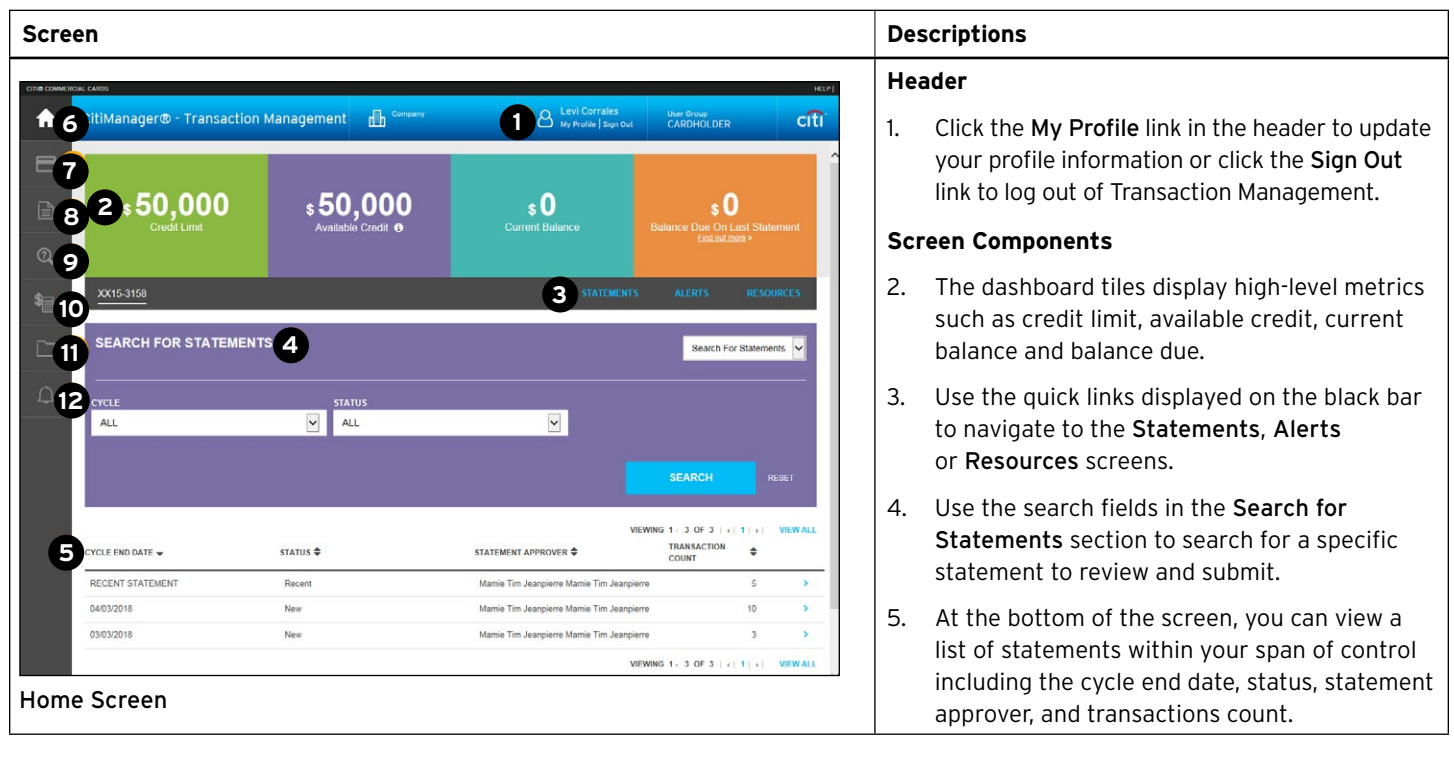

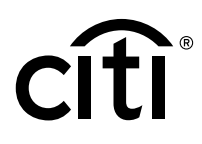

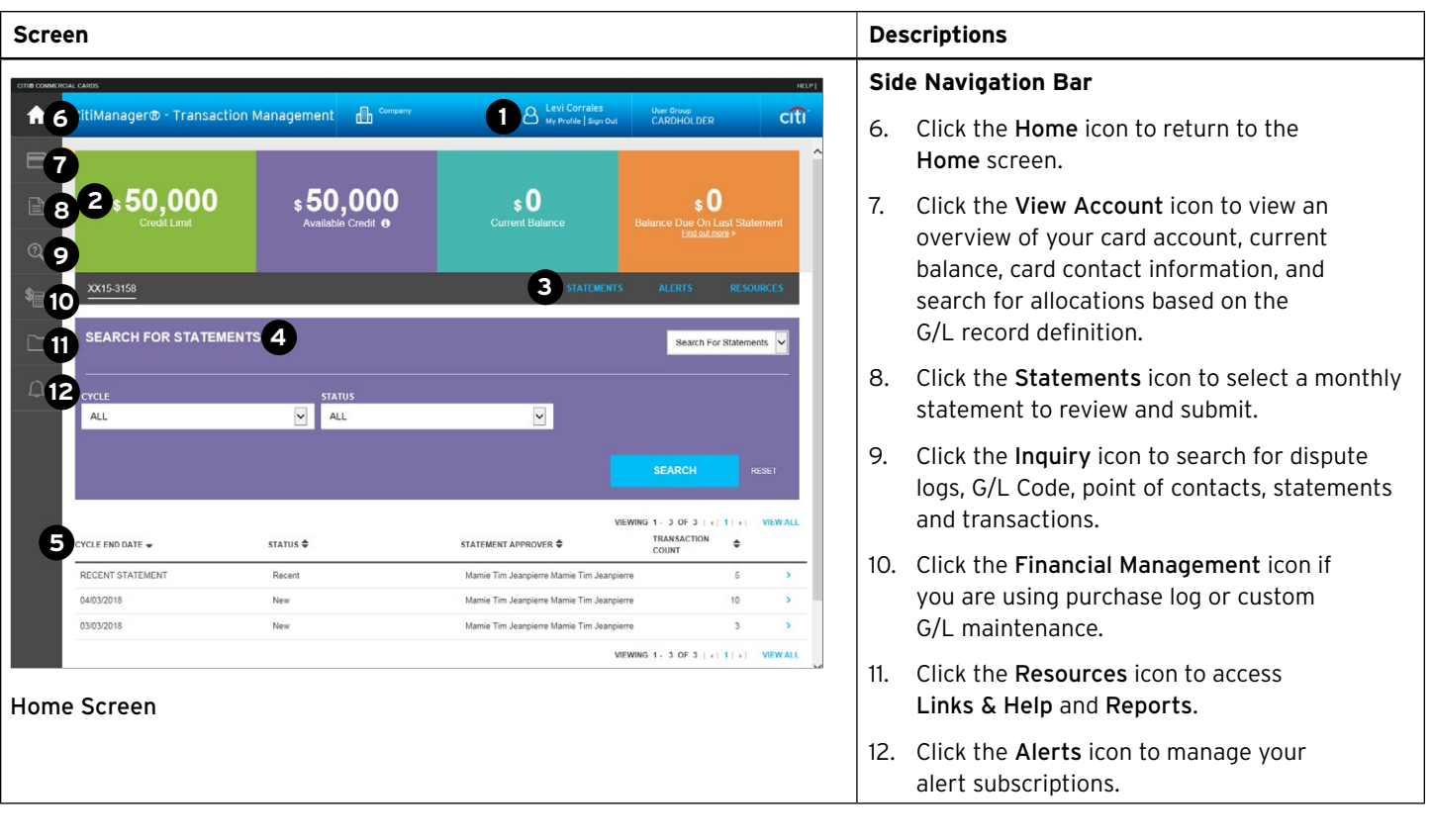

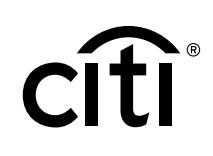

### <span id="page-6-0"></span>2. Search for Disputes, Point of Contact, Statements, and Transactions

#### **Key Concepts**

As a Cardholder, you can search for and view disputes, points of contact, statements and transactions. Searches for disputes, statements and transactions can be refned by date range and status. Points of contact searches are refined by name or hierarchy.

#### **Search for Disputes Initiated Online Using the CitiManager Site or Transaction Management**

In order to meet the processing window of the networks (MasterCard and Visa) and to ensure time for initiation of the dispute as required in GSA SmartPay 3, disputes must be submitted within 90 calendar days from the transaction date, unless otherwise specifed by the agency/organization.

#### **Table: Steps to Search for Disputes Initiated Online Using the CitiManager Site or Transaction Management**

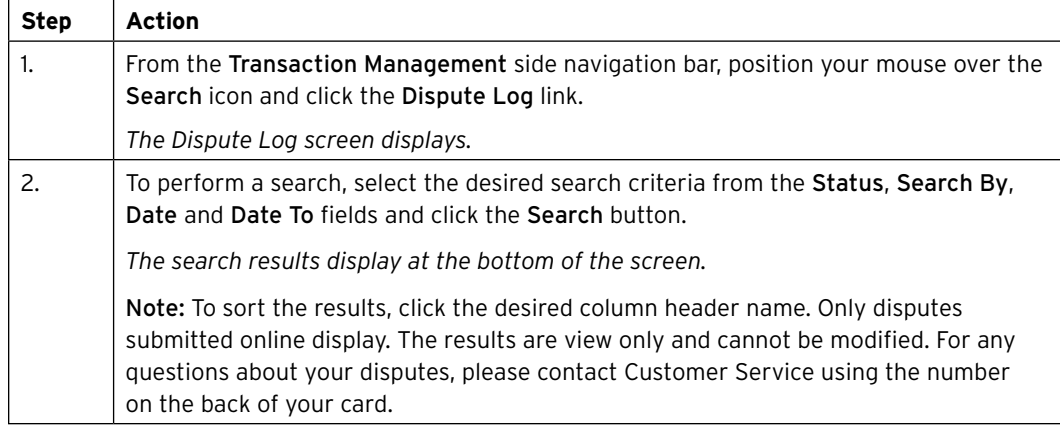

#### **Search for Point of Contact**

You can search for a Point of Contact to view contact information for your A/OPCs and Approvers. You can only view two levels of contacts above your assigned hierarchy.

#### **Table: Steps to Search for Point of Contact**

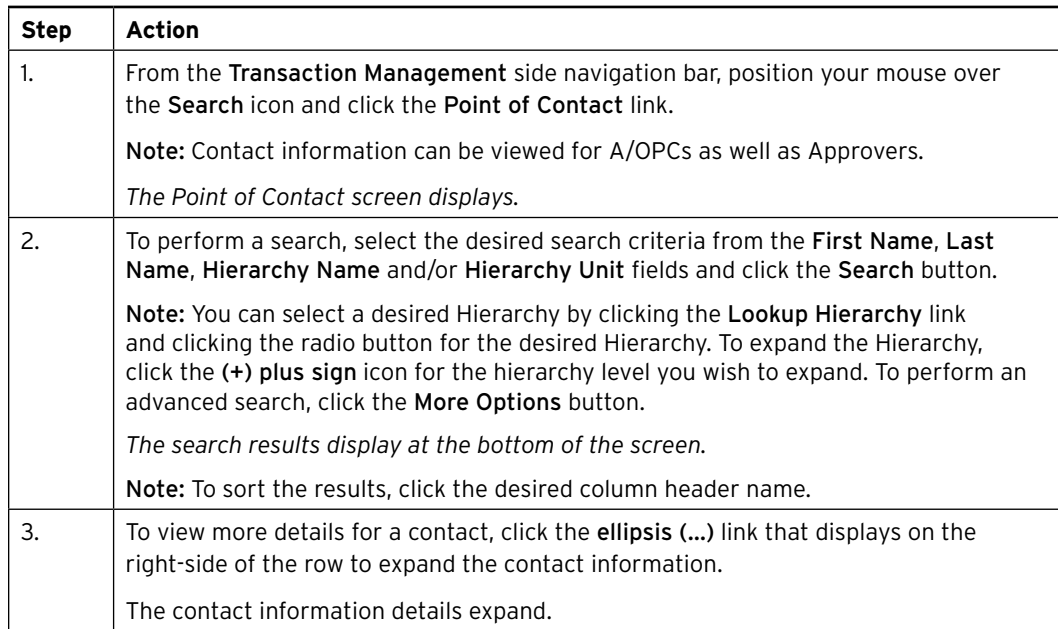

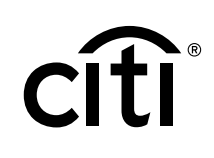

#### <span id="page-7-0"></span>**Search for Statements**

You can search for statements based on each billing cycle and the status of the statement.

#### **Table: Steps to Search for Statements**

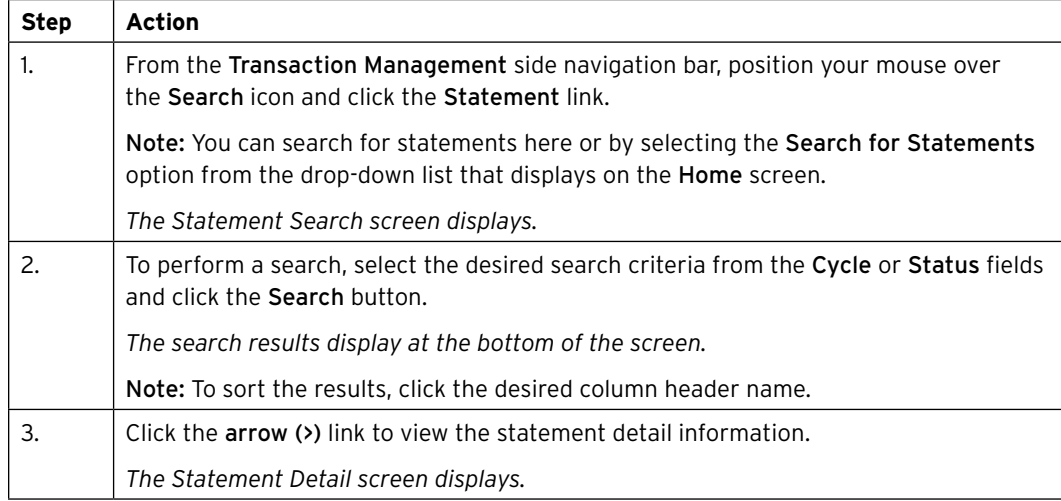

#### **Search for Transactions**

You can search for specific transactions by post or transaction date. The date range for the search cannot be greater than 182 days.

#### **Table: Steps to Search for Transactions**

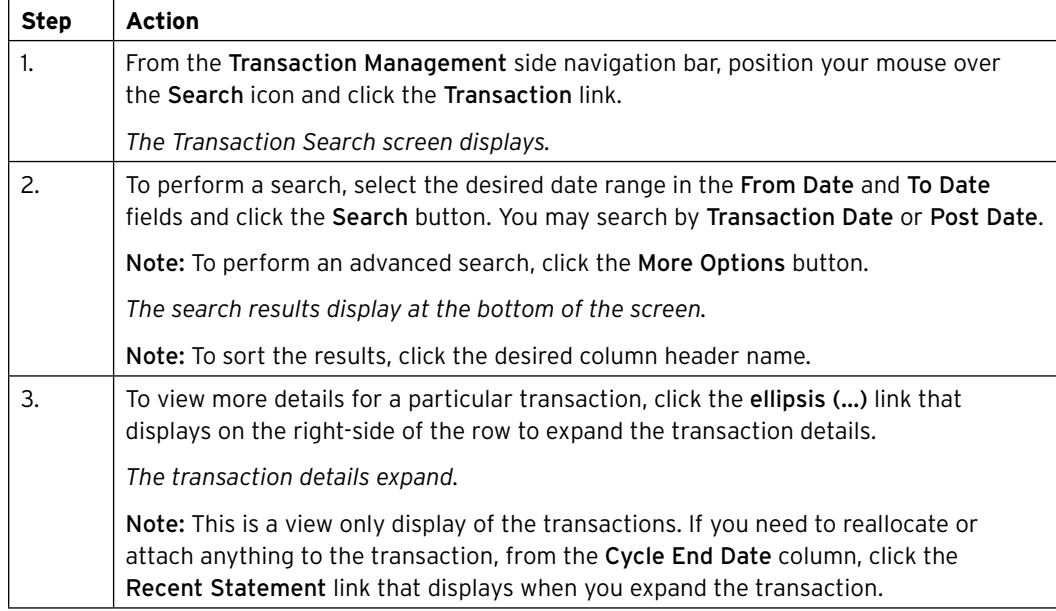

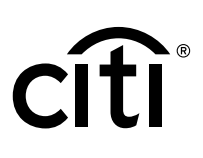

### <span id="page-8-0"></span>3. View Statements

#### **Key Concepts**

The Statement screen displays an overview of your current statement status. You can view statements for a rolling 6 years (72 months).

You can submit your statement for approval and dispute a transaction.

From this screen, you can also reallocate transactions and attach invoices or receipts.

#### **Table: Steps to View Statements**

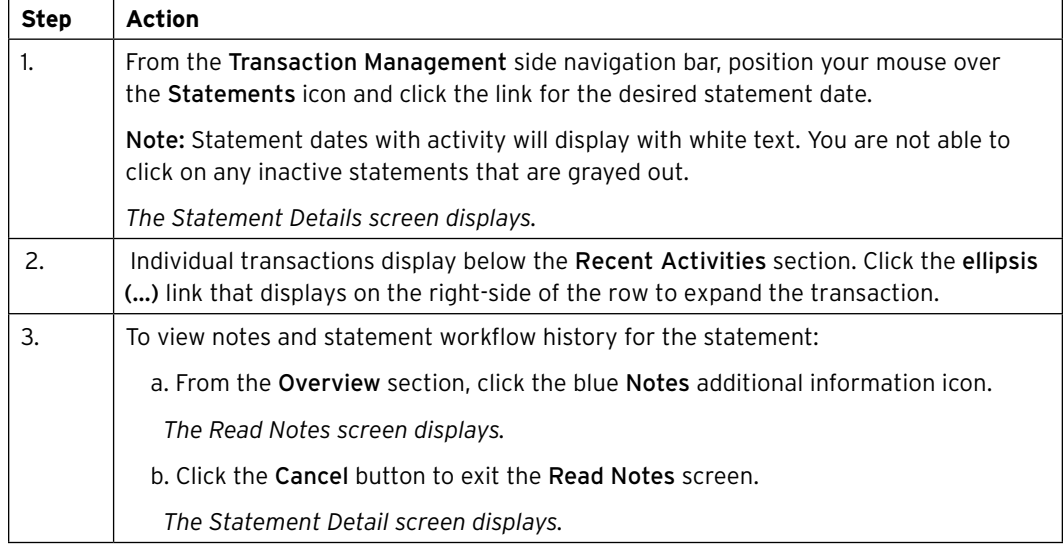

#### **Statement Status Workflow**

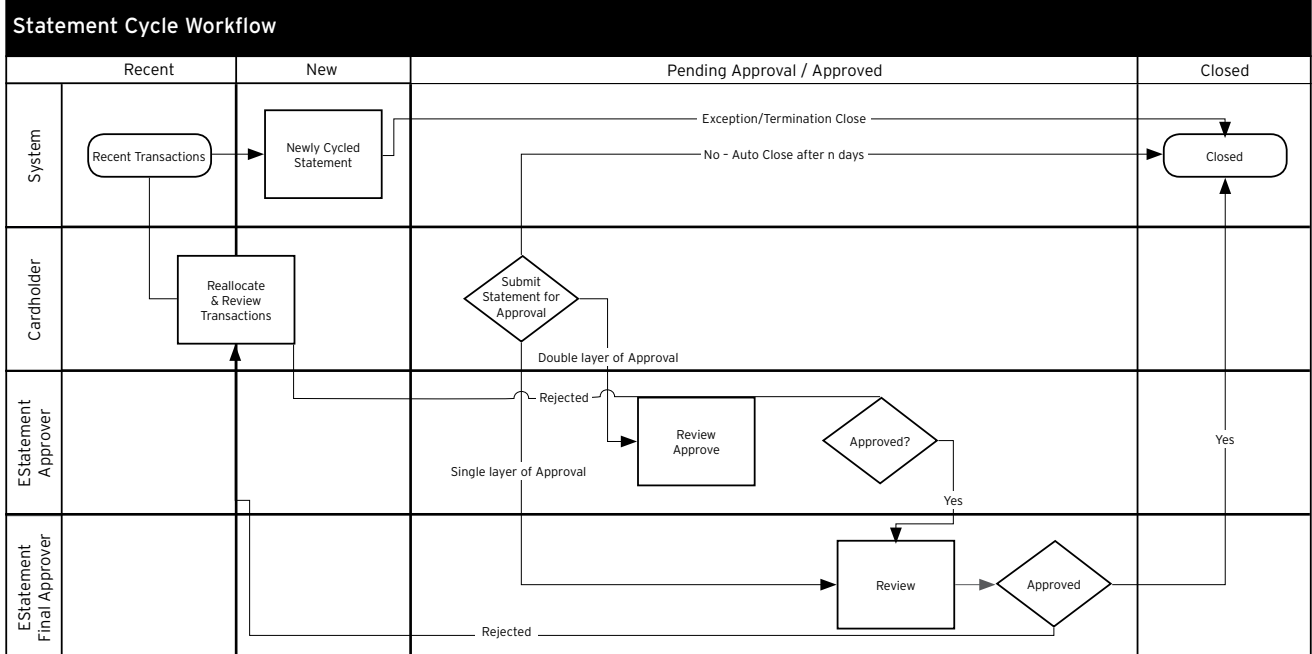

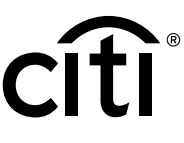

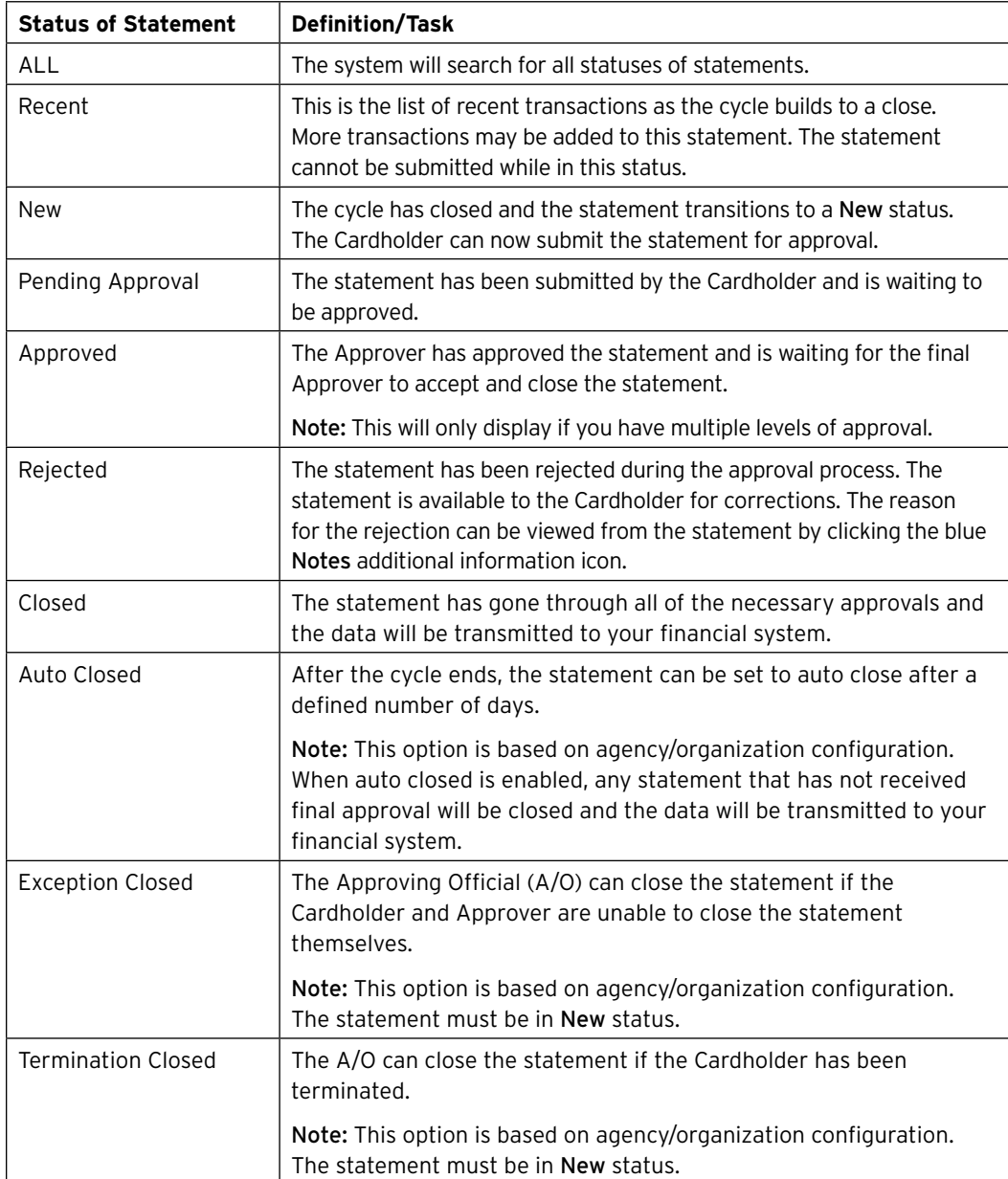

#### <span id="page-9-0"></span>**Table: Statement Status Defnitions or Tasks**

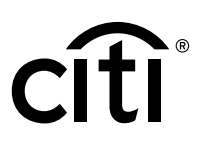

#### <span id="page-10-0"></span>**Statement Screen Overview**

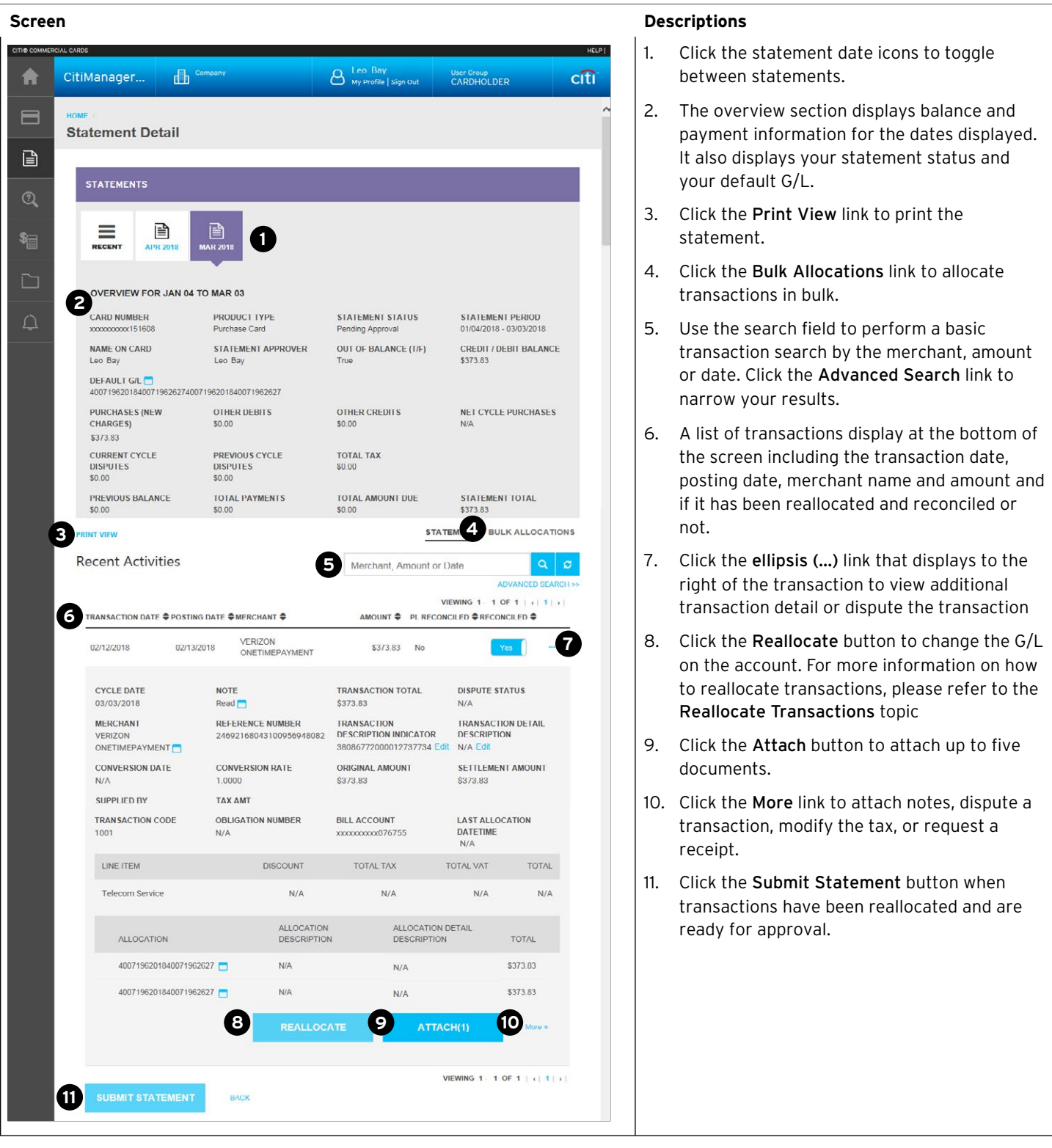

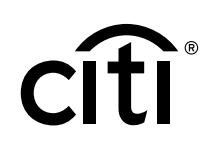

### <span id="page-11-0"></span>4. Reallocate Transactions and Submit Statements for Approval

#### **Key Concepts**

The Financial Managers and A/OPCs will assign a default G/L code to your card account. They may also assign G/L templates or alternate G/L codes that can be used during reallocation activities. When the transaction posts, the default G/L code is attached to the transaction. You may choose to reallocate one or more transactions within the statement.

Transactions can be reallocated individually or in bulk.

Your agency/organization may also be using the Transaction Description Indicator (TDI) or Transaction Description Detail (TDD) felds to populate additional information such as invoice numbers. You can populate that information in the expanded details of each transaction.

Once transactions have been reallocated and any applicable receipts or documents have been attached, you can submit the statement for approval. Only statements that have a status of New can be submitted for approval. Check with your agency/organization for specific statement submission policies.

You may be able to create a custom G/L if the G/L is not displayed. There are three types of G/L Subfield Value Types.

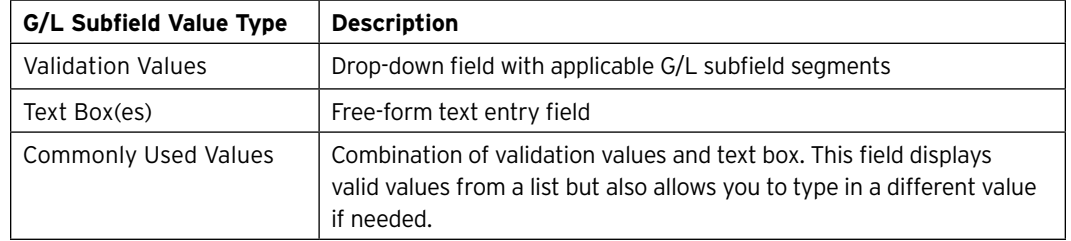

#### **Table: G/L Subfield Value Types**

When using Commonly Used Values to create a custom G/L, you can either:

- Type in a new value The value will be validated against the G/L code. The value is not saved.
- Type in a new value and click the Star icon The value will be validated against the G/L code and it will be saved in your personal listing for that field so you can use it again.
- Select an existing value Select an existing value so you do not need to keep entering the values.
- Delete a value in the list Select a value then click the X next to the drop-down list when the value displays on the top part of the field. This will remove it from your list.

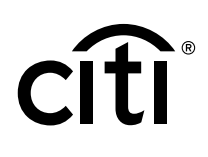

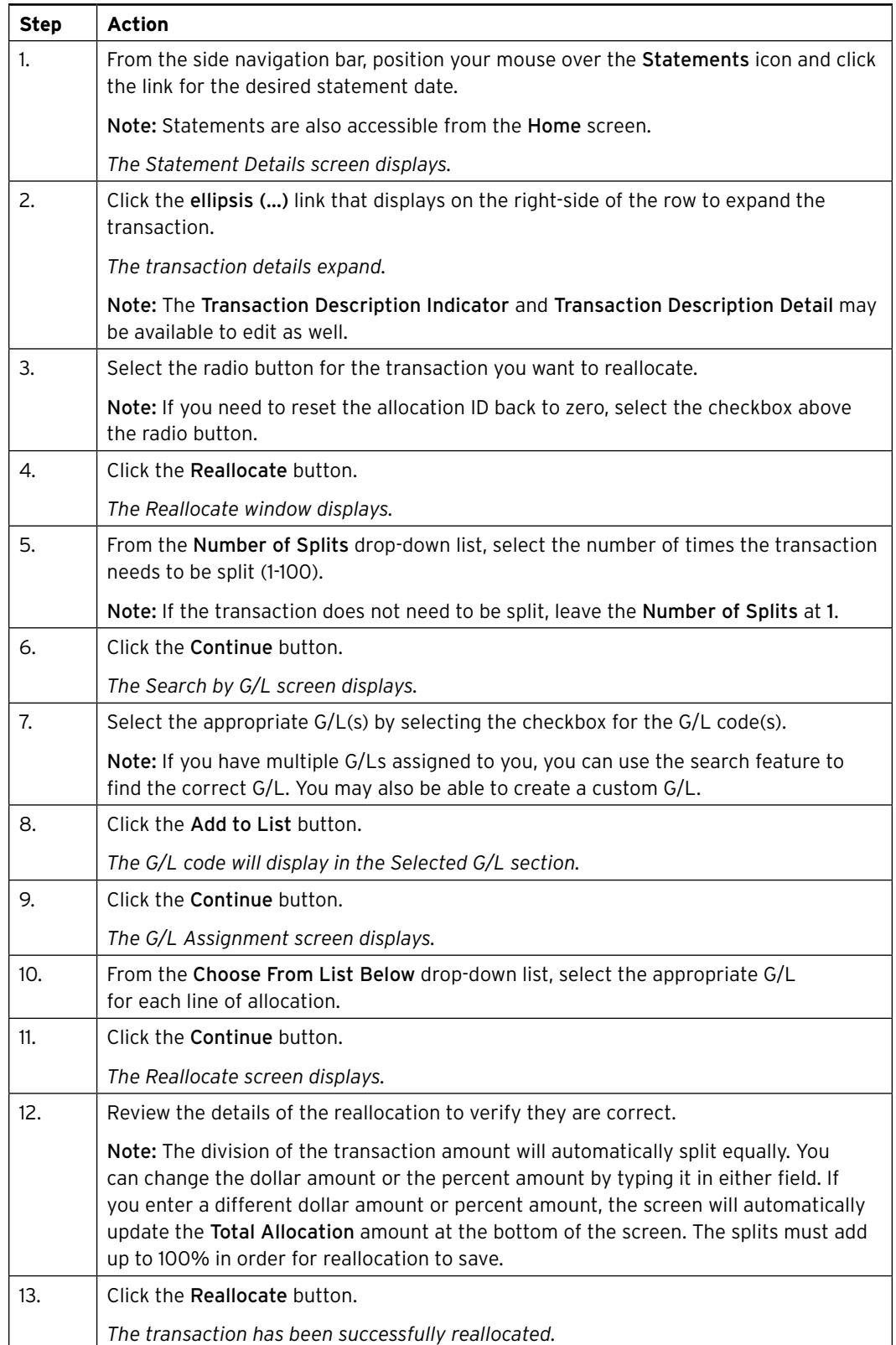

#### <span id="page-12-0"></span>**Table: Steps to Reallocate Single Transaction**

#### <span id="page-13-0"></span>**Create a Custom G/L While Reallocating**

By default, when a custom G/L is created, it is set up as a favorite on the account. You will be able to create this value once and use it repeatedly.

In this circumstance, the G/L code and G/L description must be uniquely assigned to each other. You cannot set-up another custom G/L of the same value with a different G/L description. The same G/L code cannot have two different descriptions, such as "Office Supplies" and "Supplies".

The reverse is also true; you cannot have a description, such as "Office Supplies" and give this name to two different Custom G/L values.

The rules are different for one-time-use custom G/L codes.

If your agency/organization is set-up to allow one-time-use G/L codes, then you may re-use a description or code, as long as it wasn't previously saved to your account as a favorite.

For example, if there is already a favorite custom G/L code saved on the account with the G/L description "Office Supplies", you cannot re-use this description for a one-time-use custom G/L.

#### **Table: Steps to Create a Custom G/L While Reallocating**

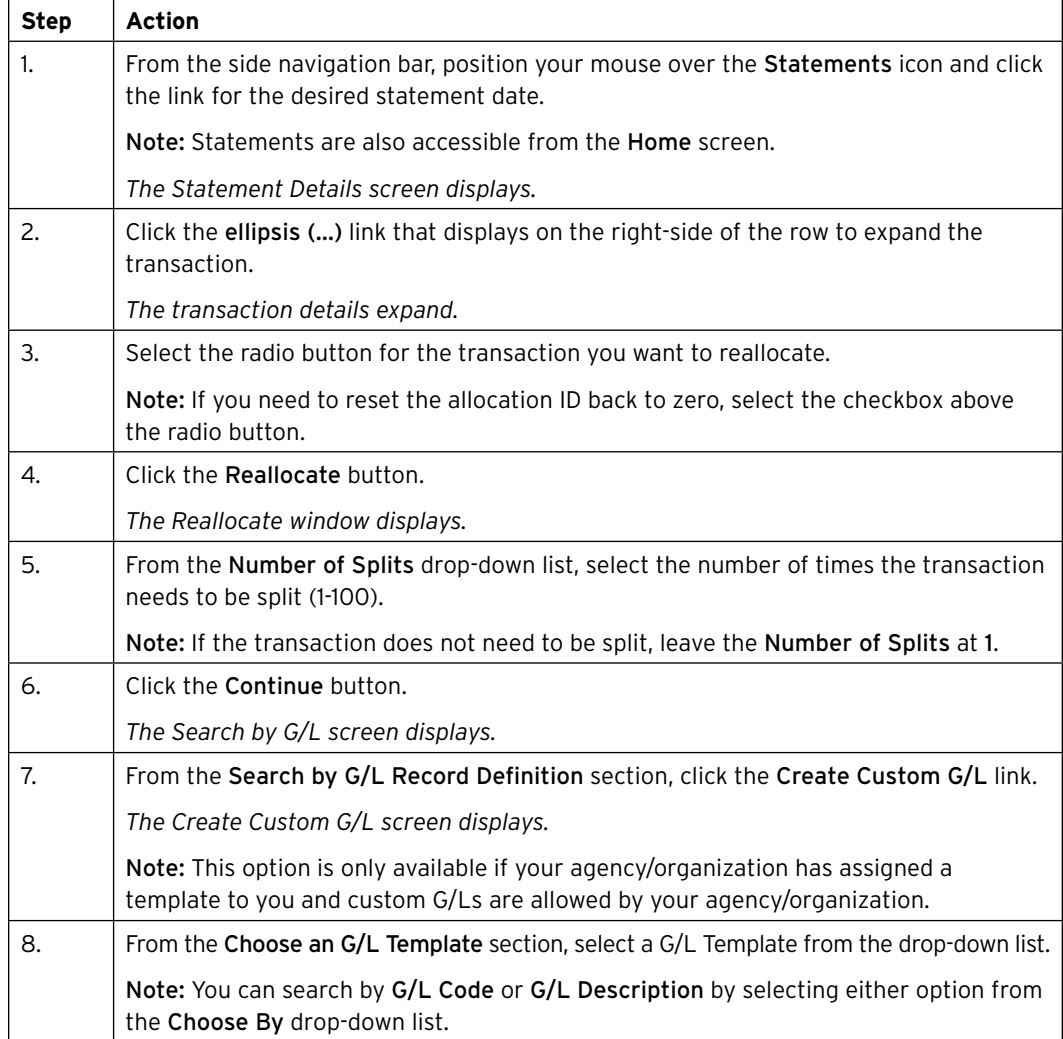

<span id="page-14-0"></span>CitiManager Transaction Management User Guide | 4. Reallocate Transactions and Submit Statements for Approval

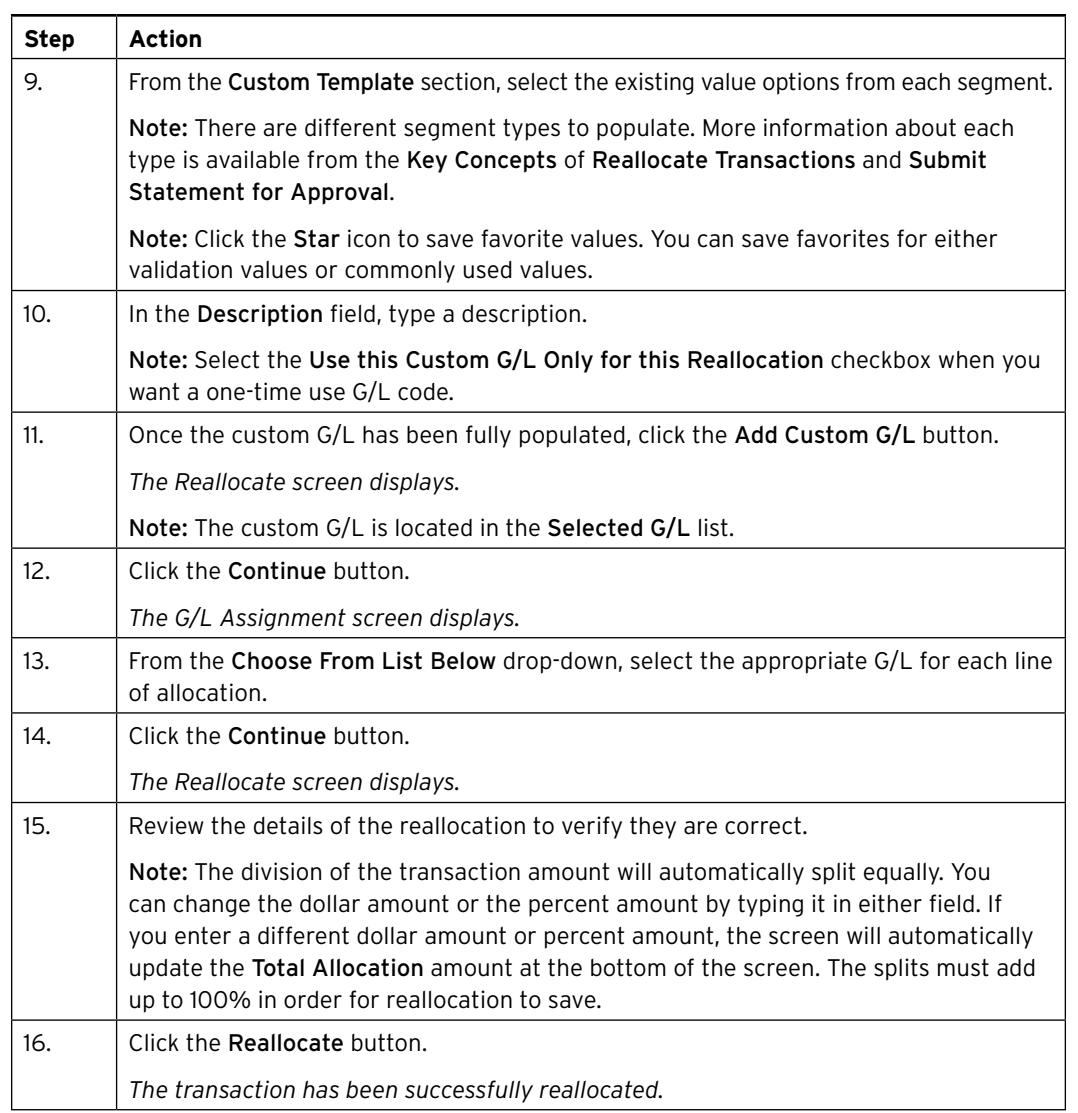

#### **Reallocate Transactions in Bulk**

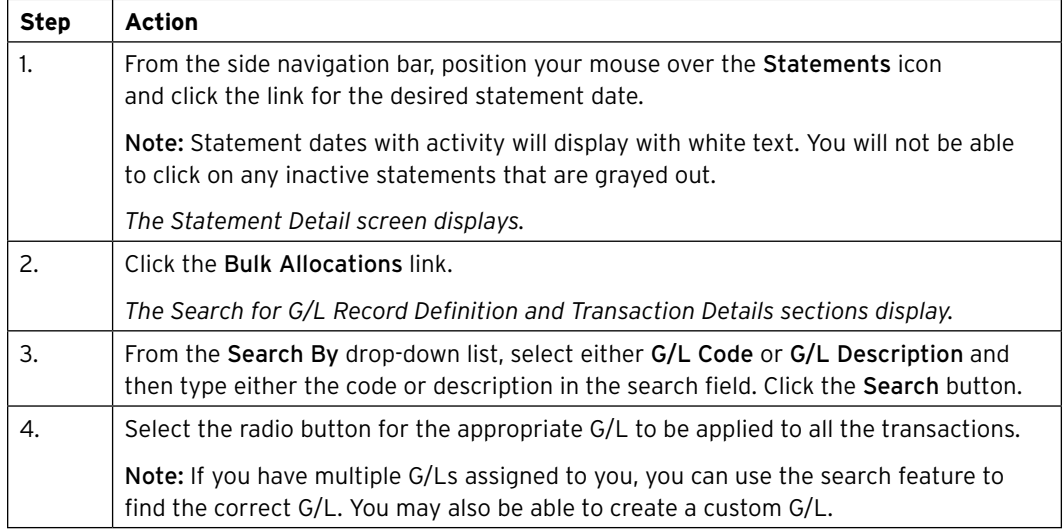

<span id="page-15-0"></span>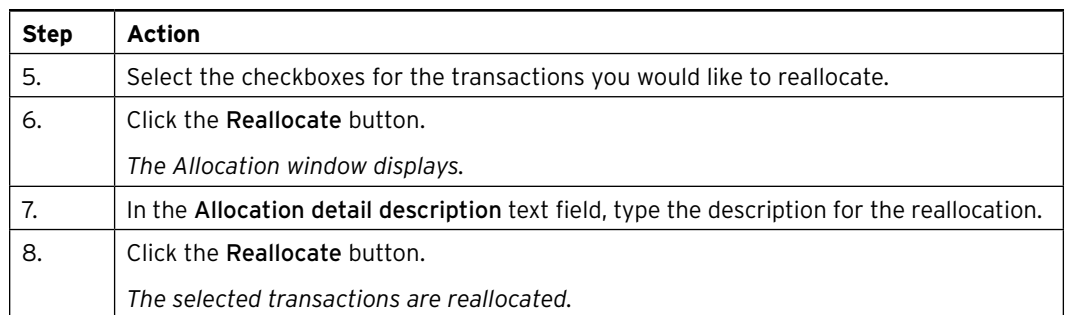

#### **Table: Steps to Submit Statement for Approval**

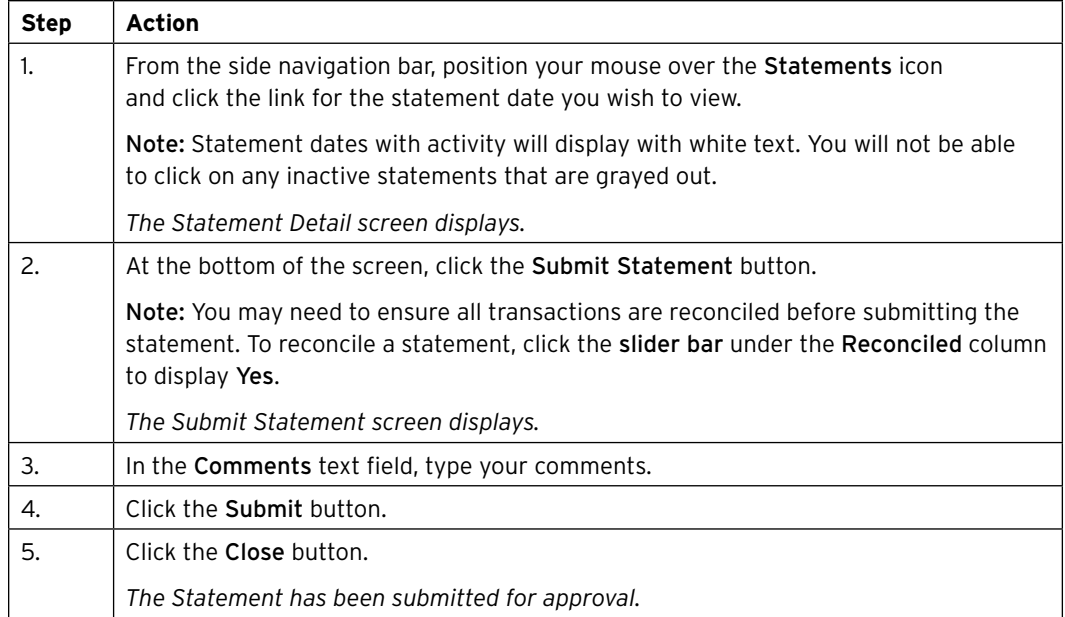

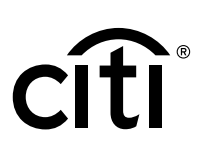

### <span id="page-16-0"></span>5. Print Statement

#### **Key Concepts**

Transaction Management allows you to print your statement overview. The information displayed on the overview includes the status of the statement, company detail information, default G/L information, cycle information, transaction information, reallocation information, line item detail and notes.

Citi generated statements can be viewed from the CitiManager Site. Please refer to the CitiManager Cardholder End-to-End User Guide for more information on how to download and print Citi statements.

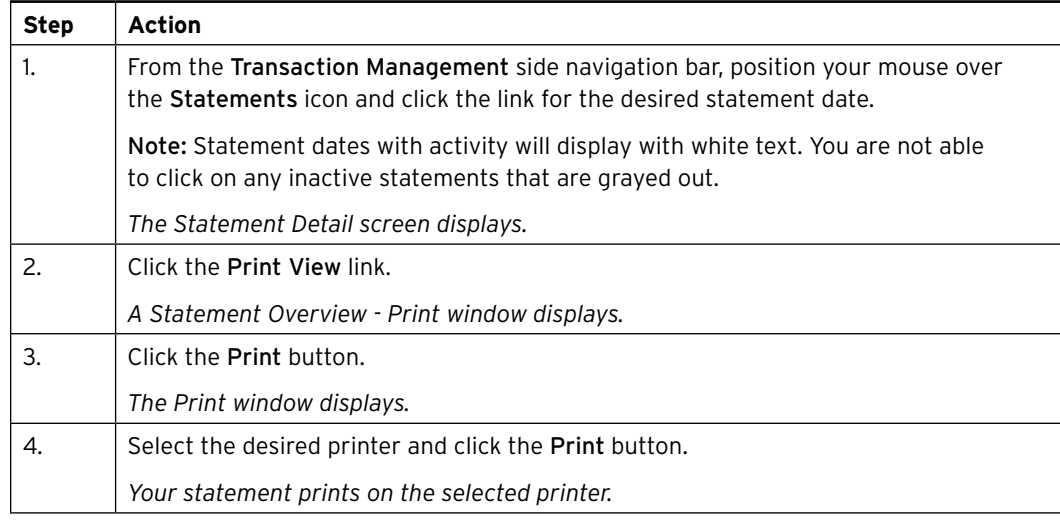

#### **Table: Steps to Print Statement**

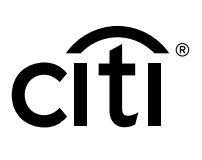

### <span id="page-17-0"></span>6. Manage Attachments

#### **Key Concepts**

Documents such as invoices and receipts can be attached to individual transactions in a statement. A maximum of fve images may be added to each transaction. Each fle should be 5MB or less. Accepted fle formats are .jpg, .jpeg, .png, and .pdf.

Cardholders and Approvers are the only users who can attach documents to the transaction. Attachments can only be attached when the status is not closed and in a Recent or New status. You can only attach documents for the previous two statement cycles.

The Deleted File Log provides information for attachment deletion history.

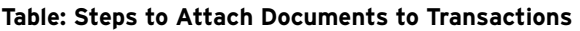

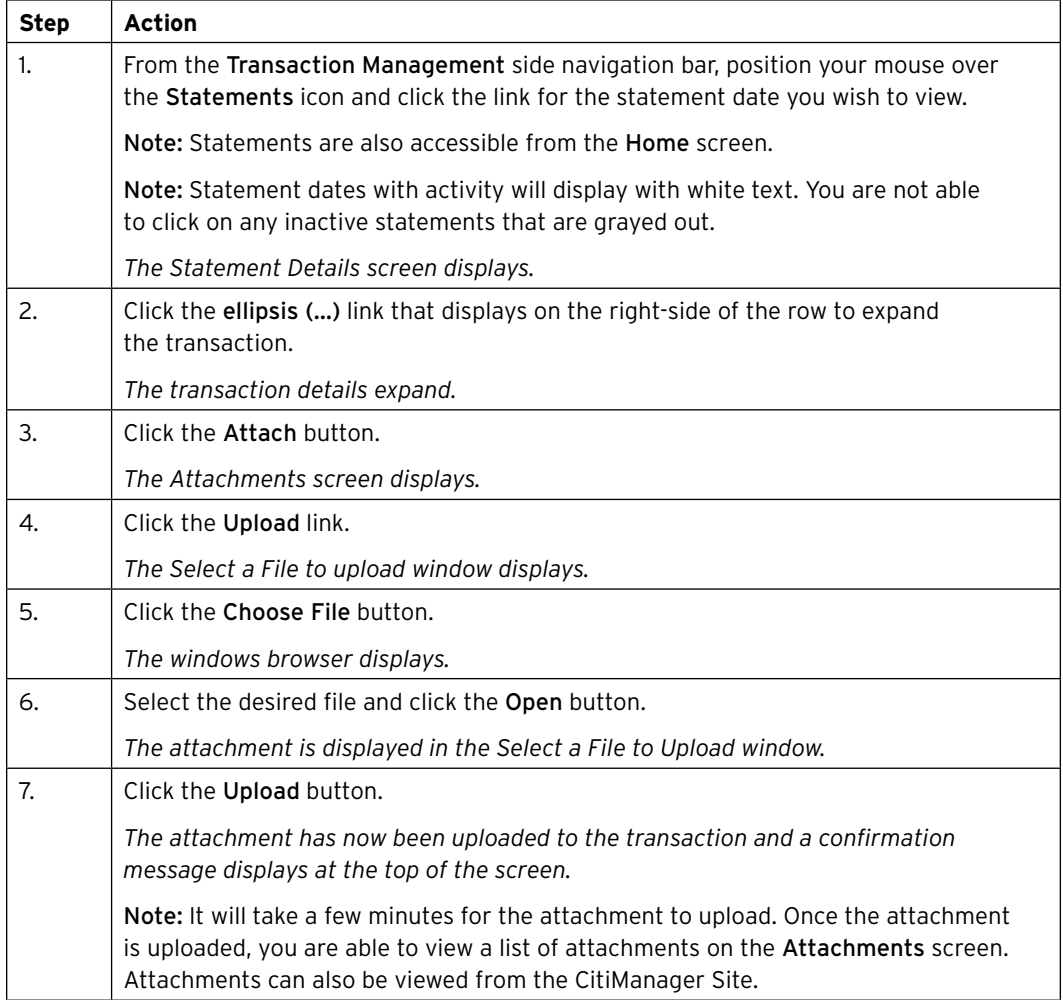

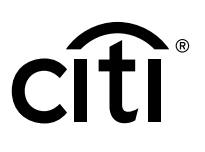

#### <span id="page-18-0"></span>**Table: Steps to View Documents from a Transaction**

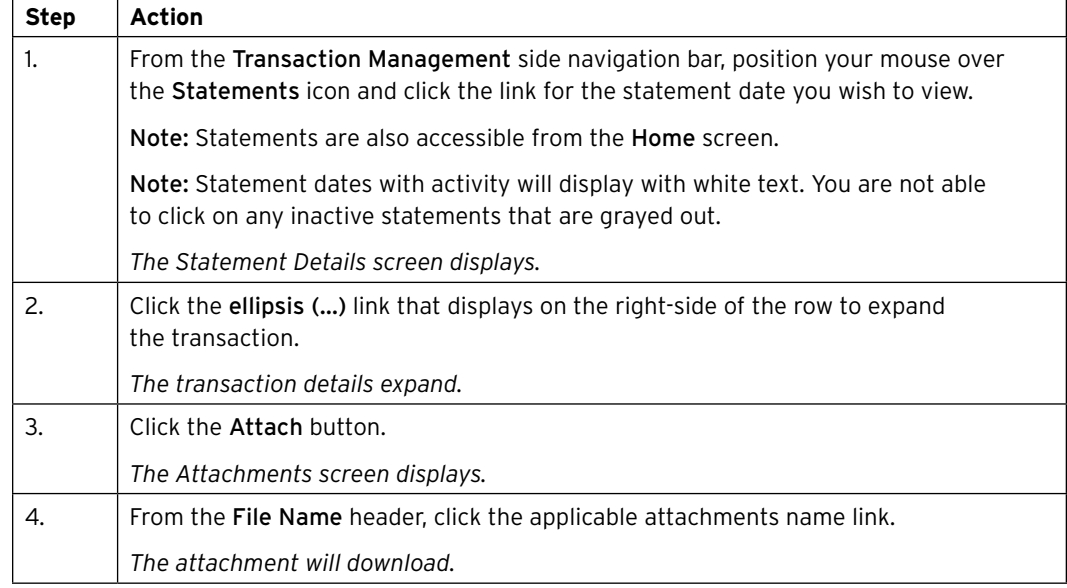

#### **Table: Steps to Delete Documents From a Transaction**

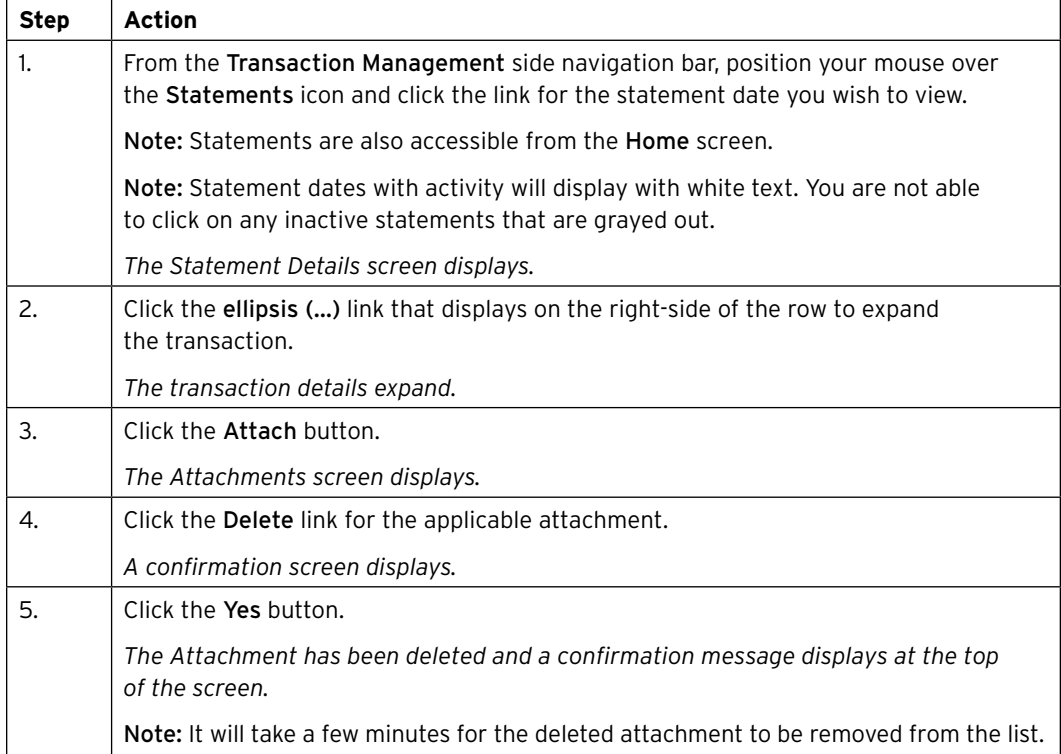

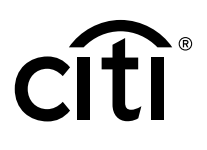

#### <span id="page-19-0"></span>**Table: Steps to View Deleted File Log From a Transaction**

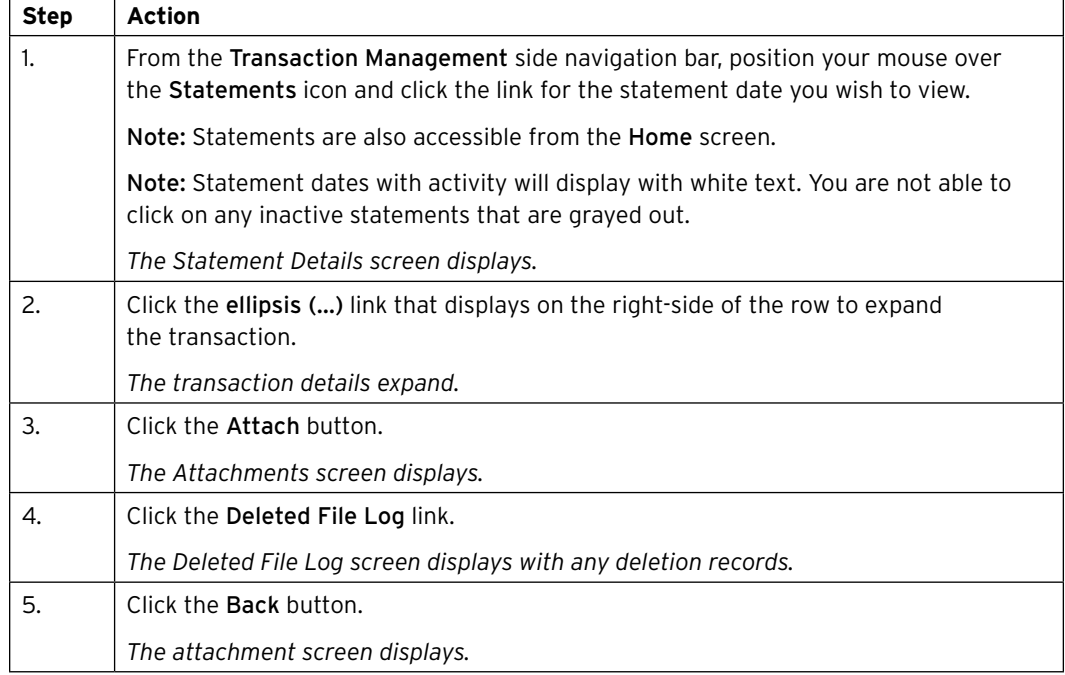

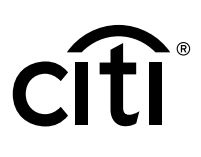

### <span id="page-20-0"></span>7. Create and Maintain a Custom G/L

#### **Key Concepts**

Prior to reallocating transactions, custom G/Ls can be set-up. This topic is only applicable if your agency/organization allows you to create custom G/Ls for reallocation.

After creating custom G/Ls, you can update, copy, and delete them. In order to create or maintain custom G/Ls, your A/OPC needs to have a template assigned to you. The custom G/L has to be unique in both value and description. The same value and description cannot be used more than once. Please note that the G/L code value and description is saved and cannot be used as a onetime-use code during reallocation.

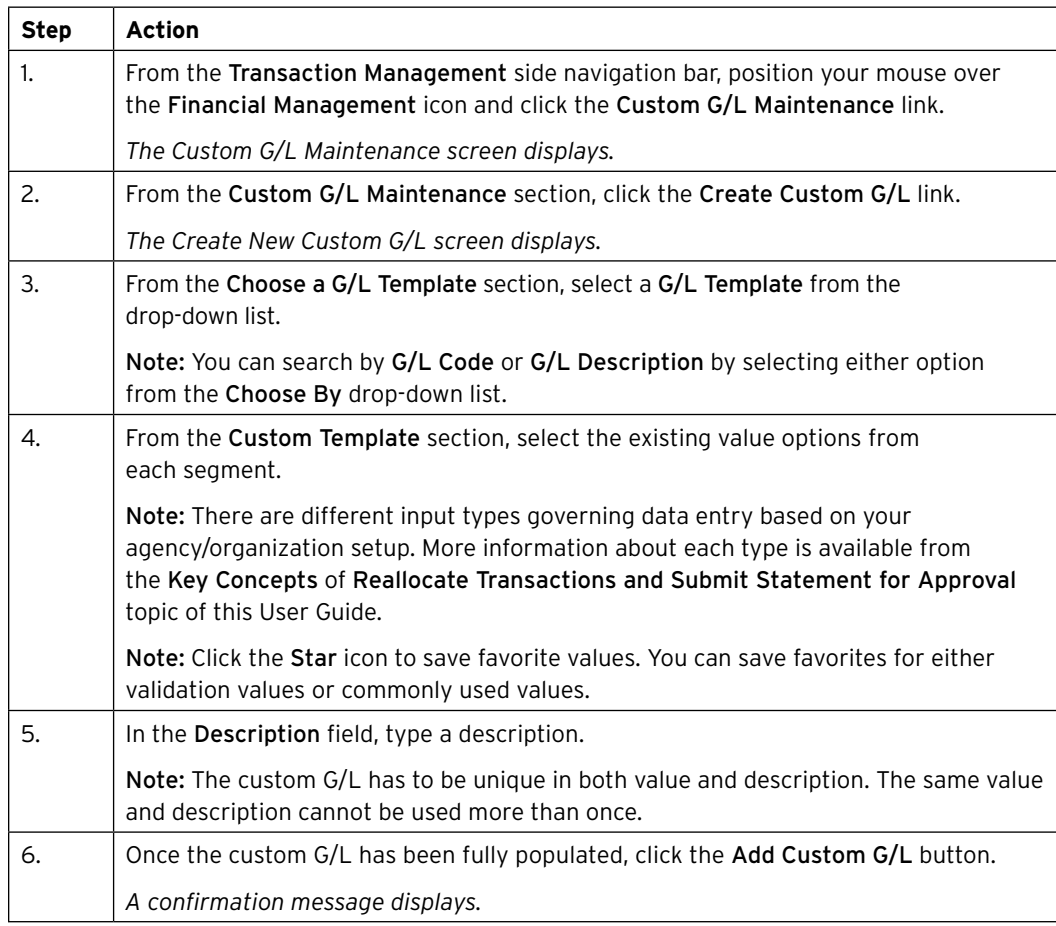

#### **Table: Steps to Create a Custom G/L**

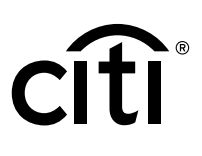

#### <span id="page-21-0"></span>**Table: Steps to Maintain a Custom G/L**

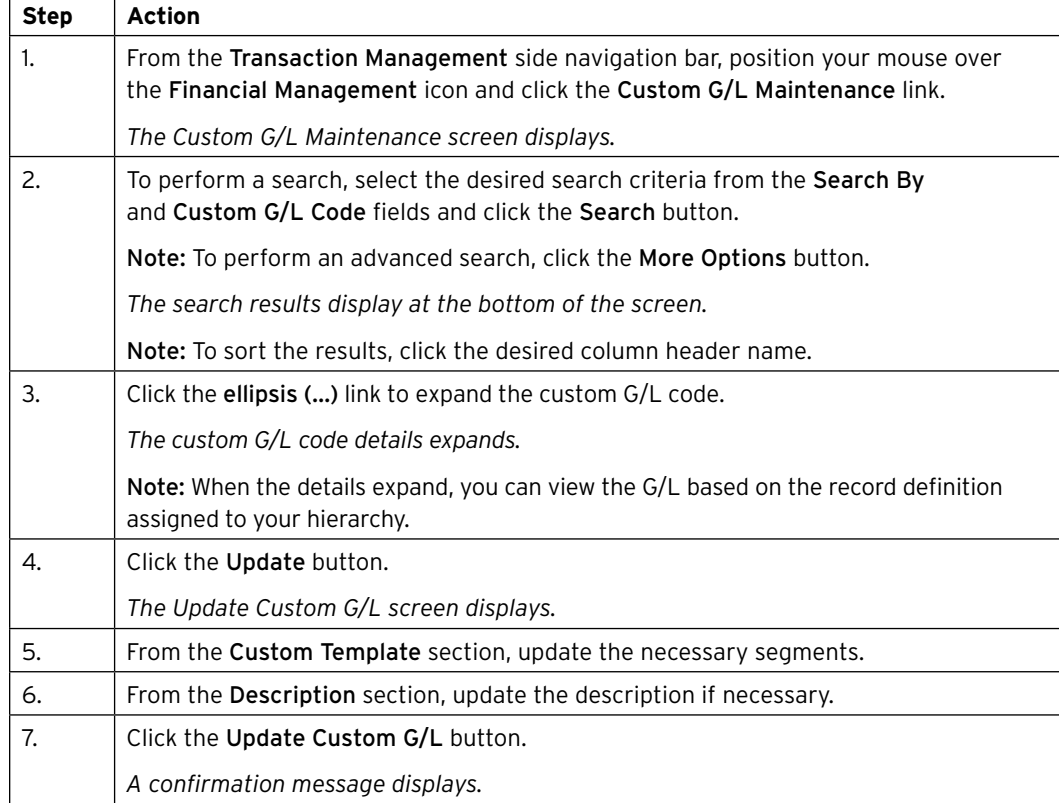

#### **Table: Steps to Create a Copy of an Existing Custom G/L**

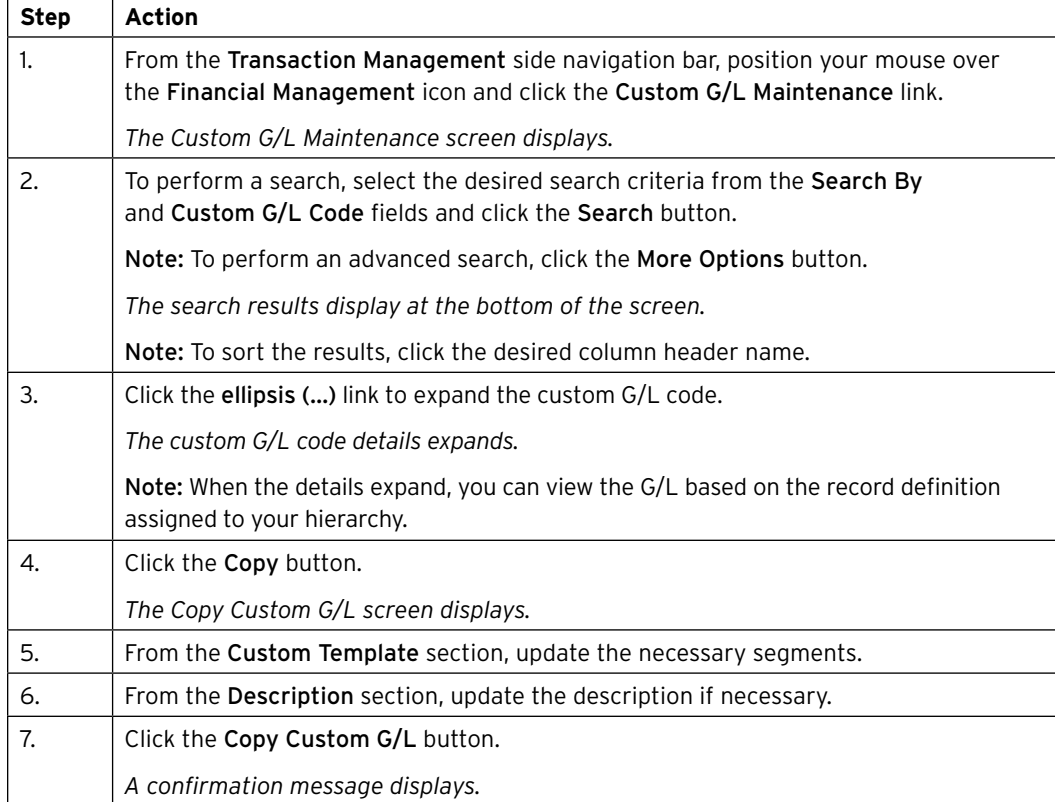

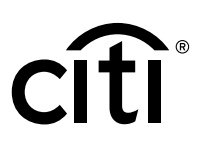

#### <span id="page-22-0"></span>**Table: Steps to Delete a Custom G/L**

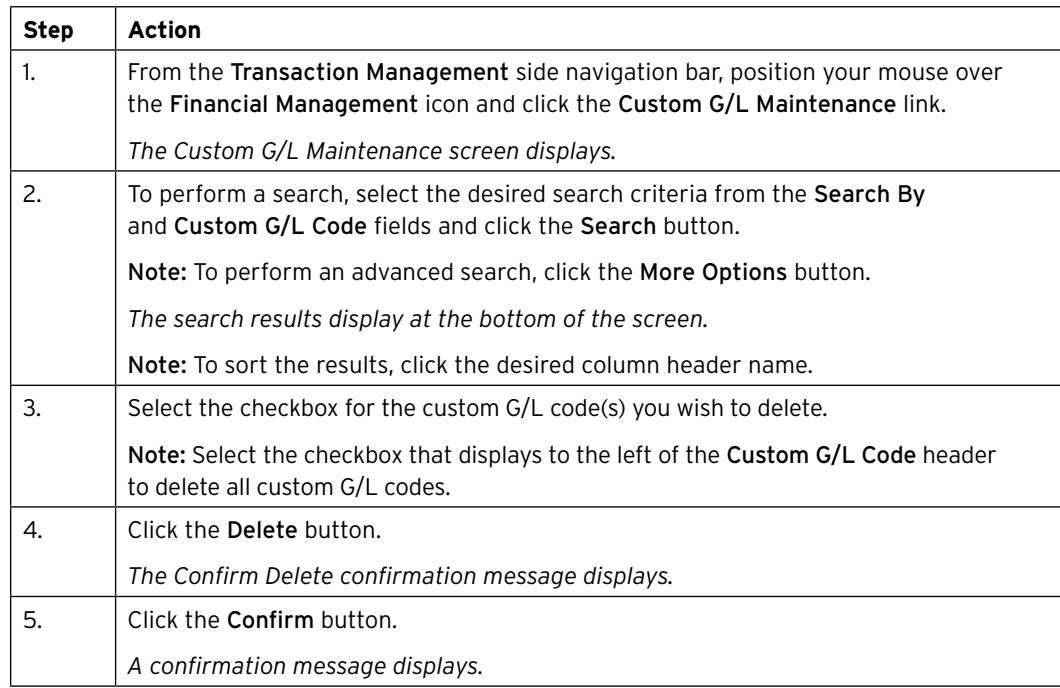

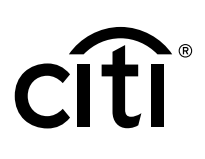

### <span id="page-23-0"></span>8. Purchase Log

#### **Key Concepts**

The purchase log is used to enter invoice information and to reconcile that information to transactions.

You can add to purchase log entries online or via file upload.

It is also possible to reconcile purchases according to the card statement. Some agencies/ organizations have the option to turn on the purchase log by product type if it meets the needs of their program and management objectives.

When transactions are loaded, the system will attempt to automatically reconcile the purchase log based on the following criteria:

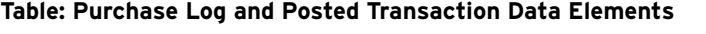

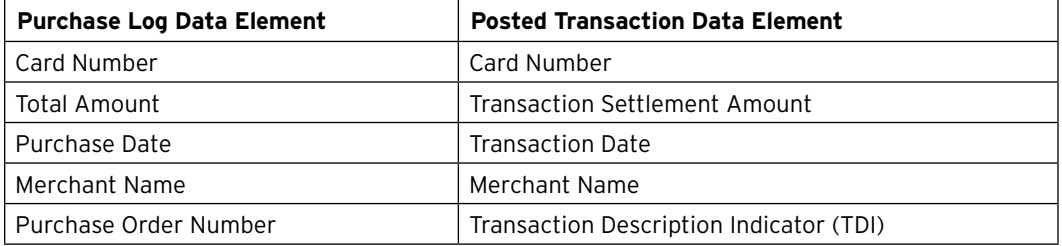

If the transaction cannot be automatically reconciled, you are still able to manually reconcile a purchase log to a transaction.

Your agency/organization may also require that you provide the funding authorization amount. This allows you to enter document reference information and will calculate the remaining funding available based on the purchase log entries.

#### **Table: Steps to Add a Purchase Log Entry**

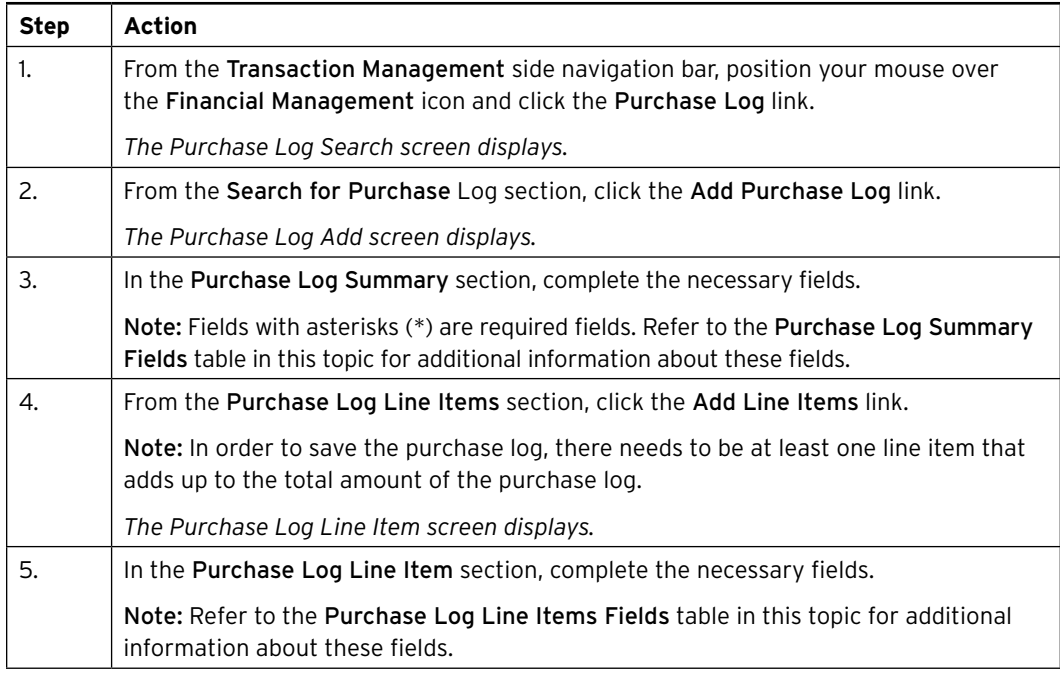

<span id="page-24-0"></span>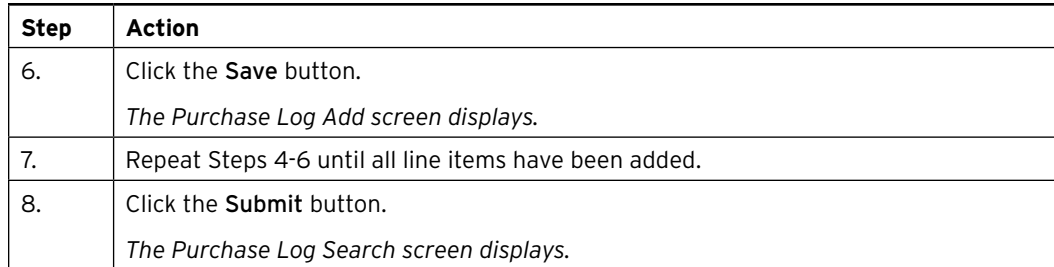

#### **Table: Purchase Log Summary Fields**

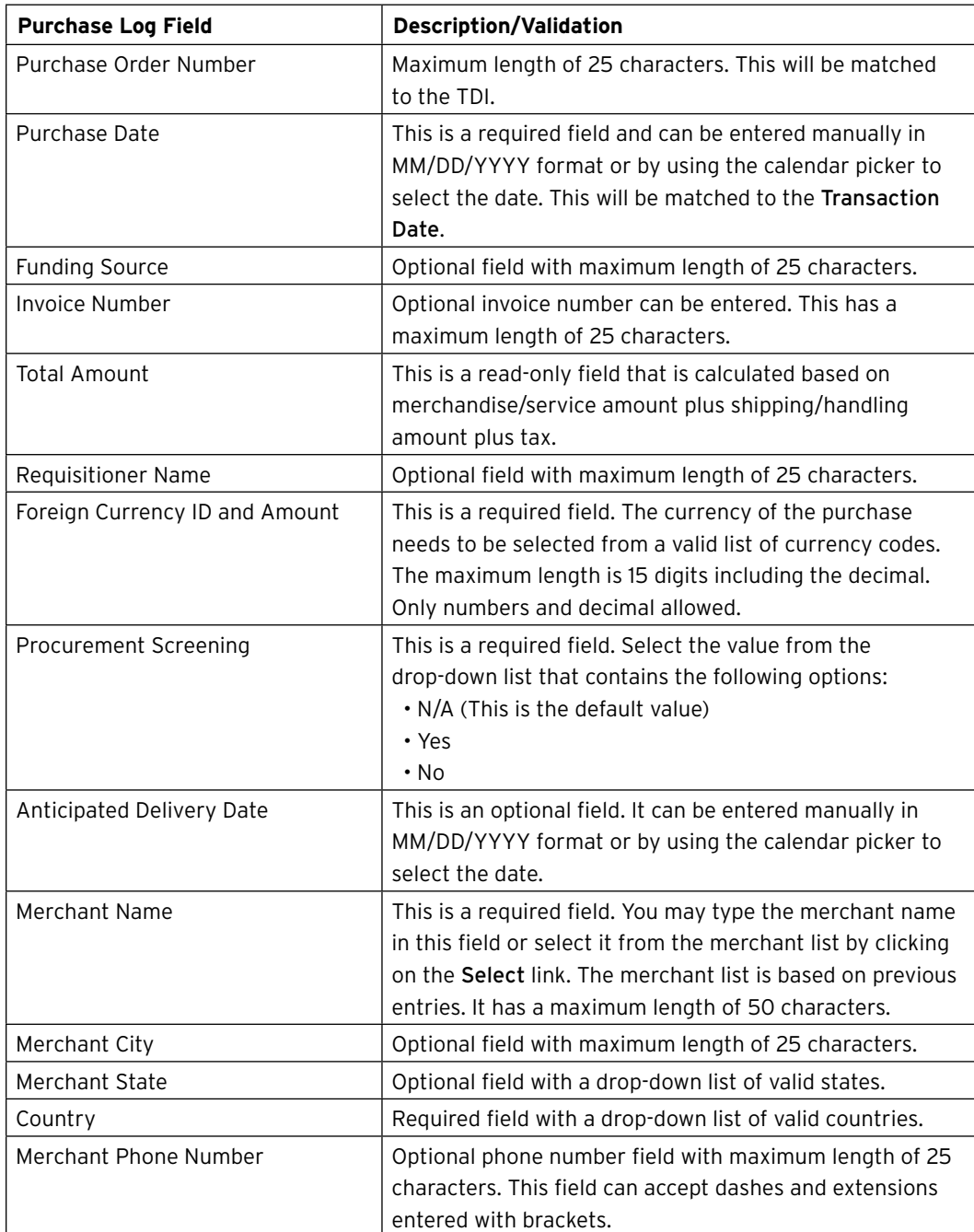

<span id="page-25-0"></span>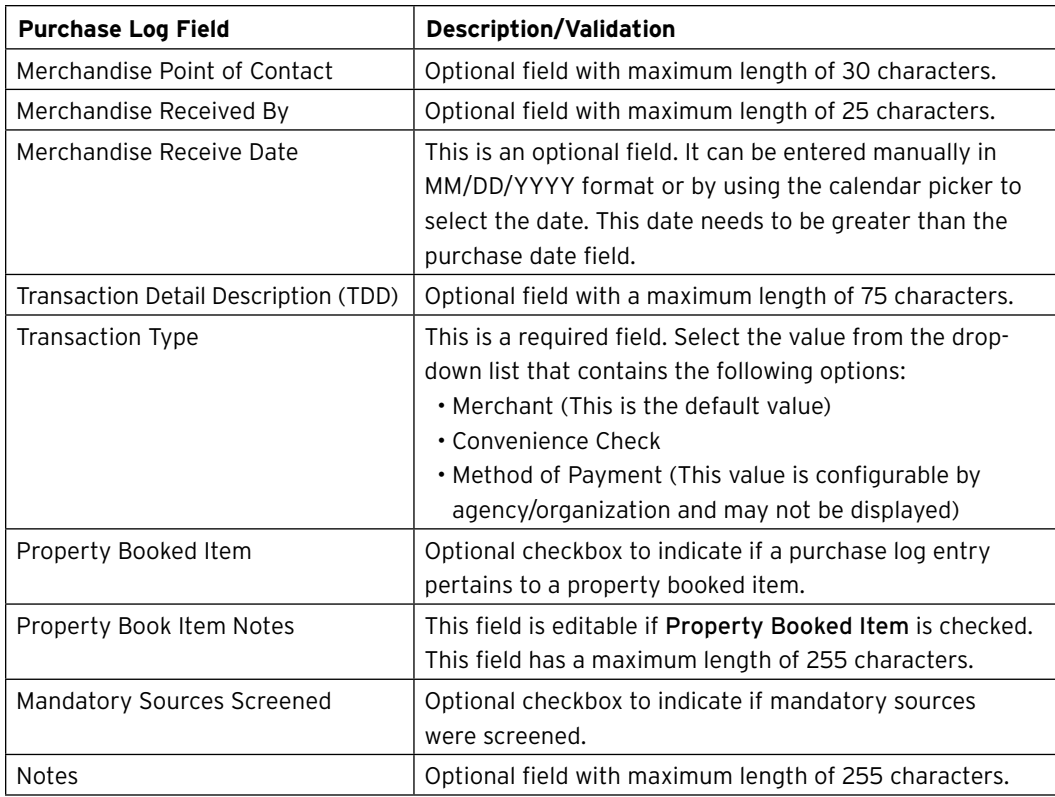

#### **Table: Purchase Log Line Items Fields**

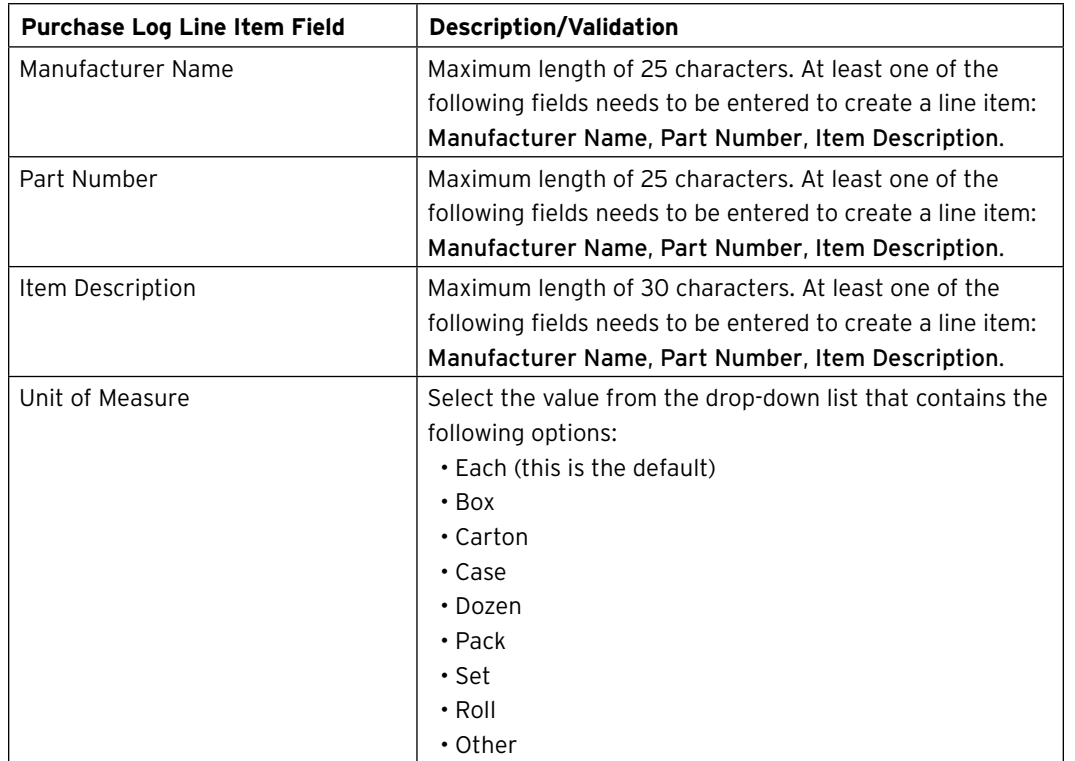

<span id="page-26-0"></span>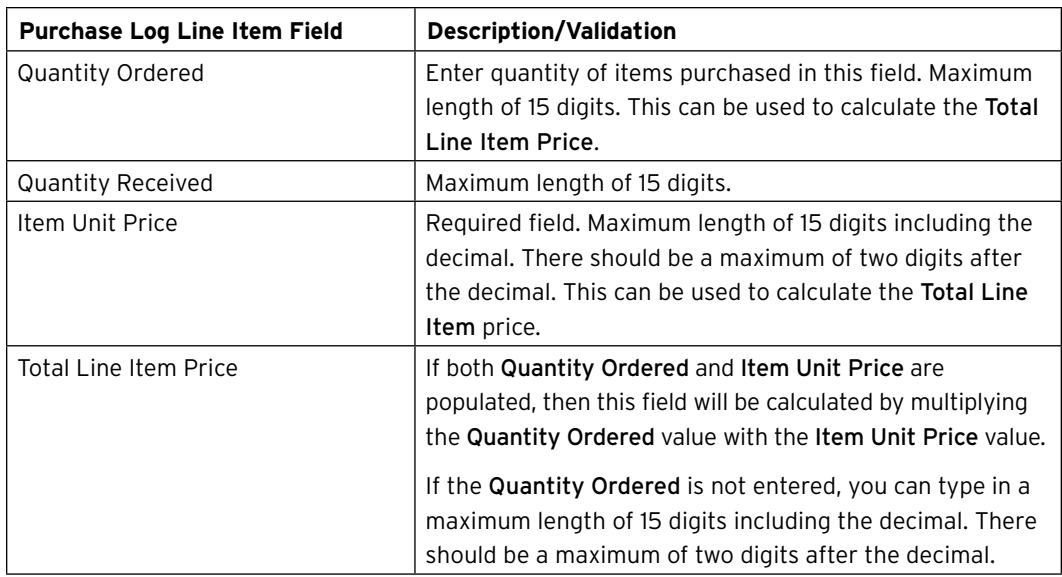

#### **Table: Steps to Update Purchase Log Summary**

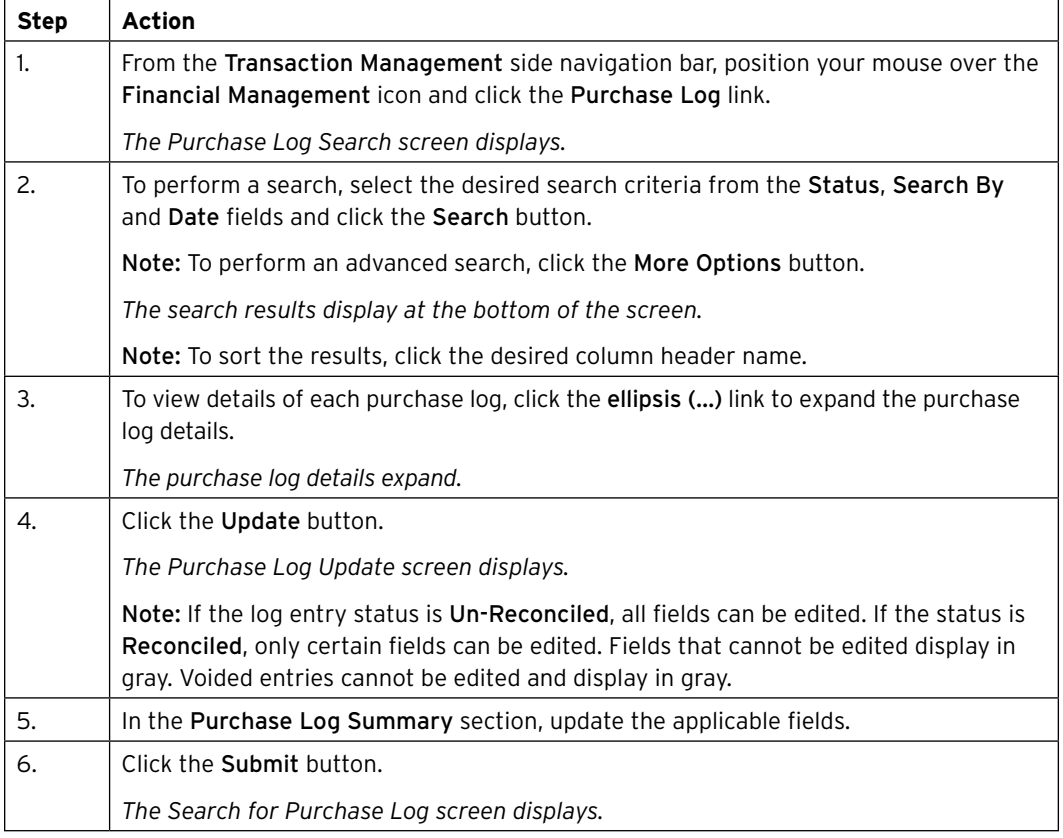

#### <span id="page-27-0"></span>**Table: Steps to Update a Purchase Log Line Item**

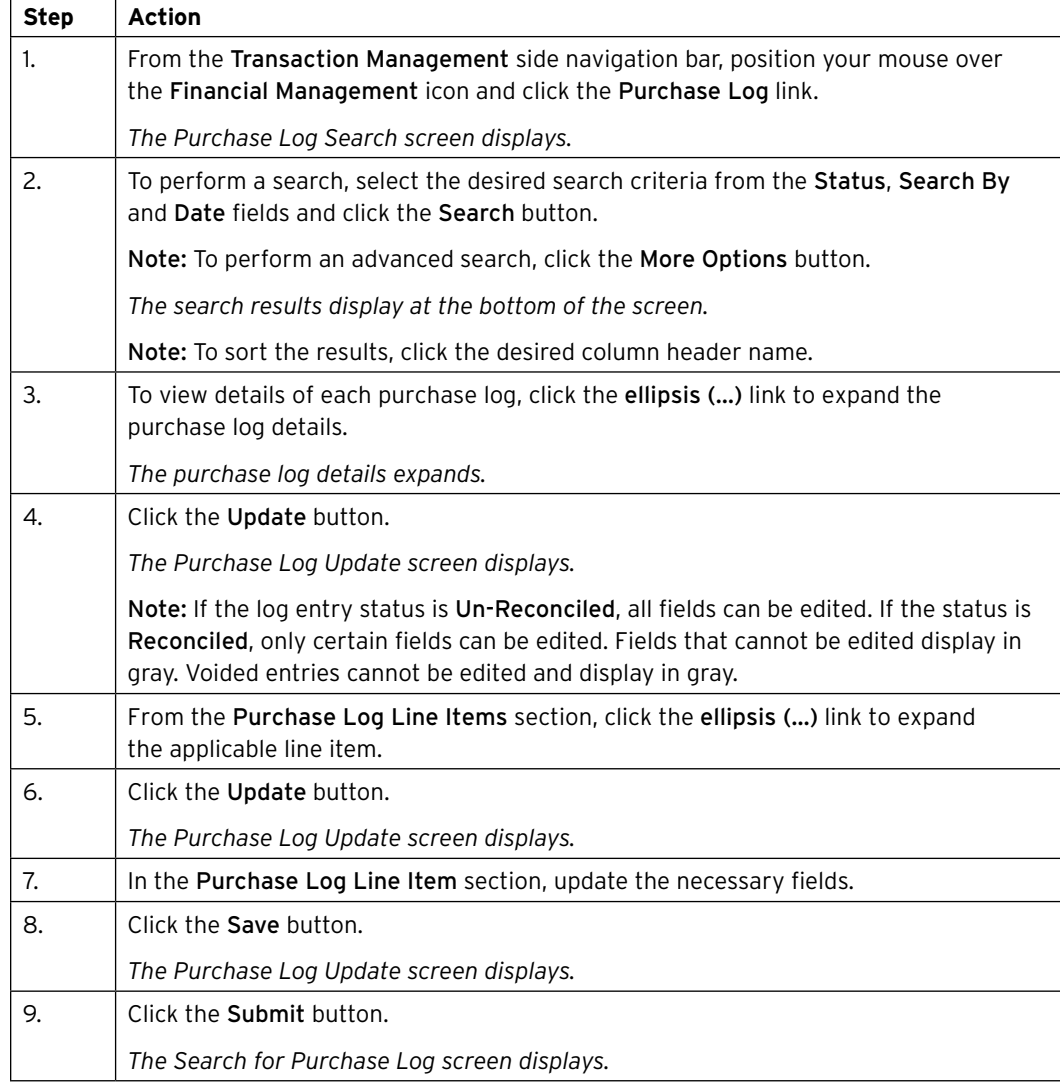

#### **Table: Steps to Delete a Purchase Log Line Item**

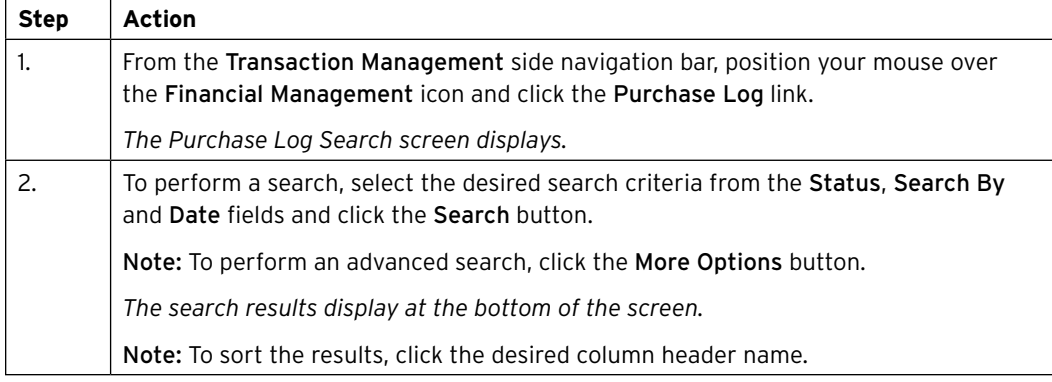

<span id="page-28-0"></span>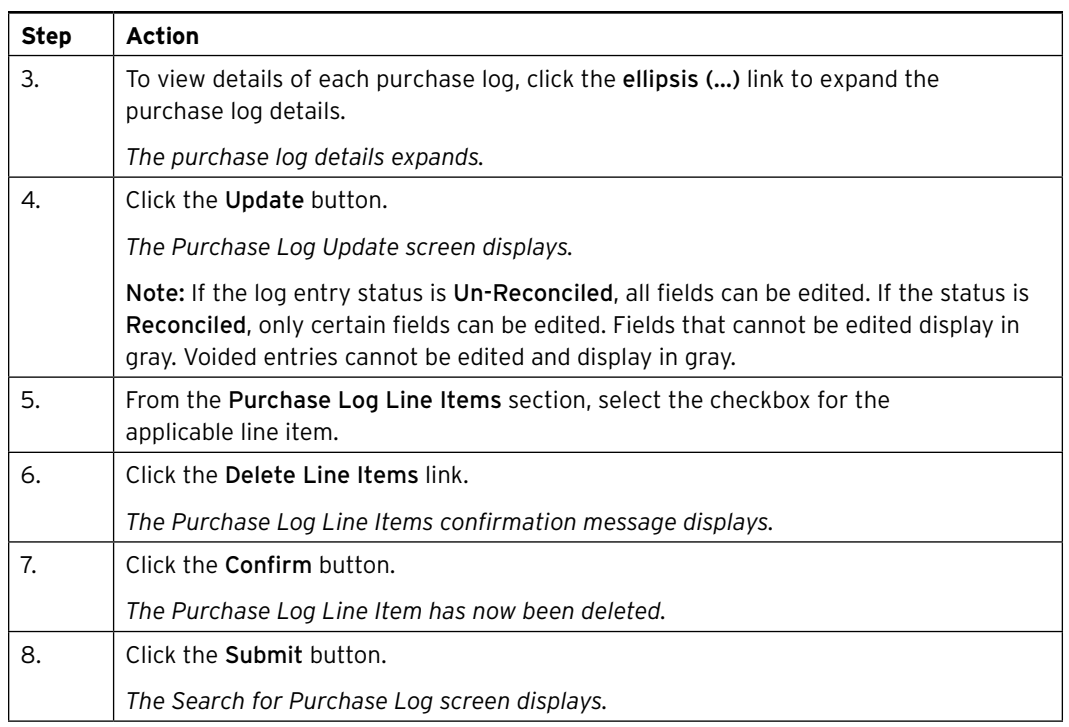

#### **Table: Steps to Generate a Purchase Log Print View**

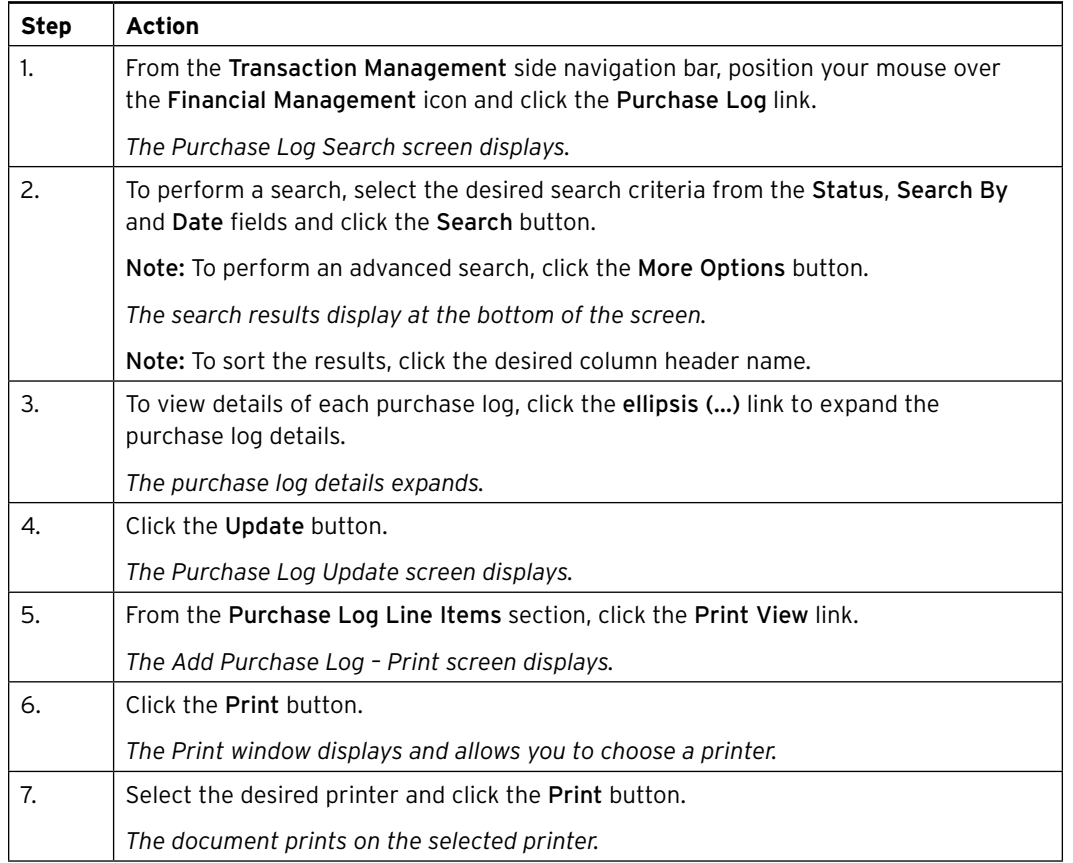

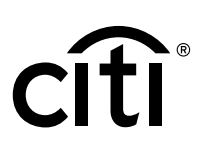

#### <span id="page-29-0"></span>**Table: Steps to Void a Purchase Log**

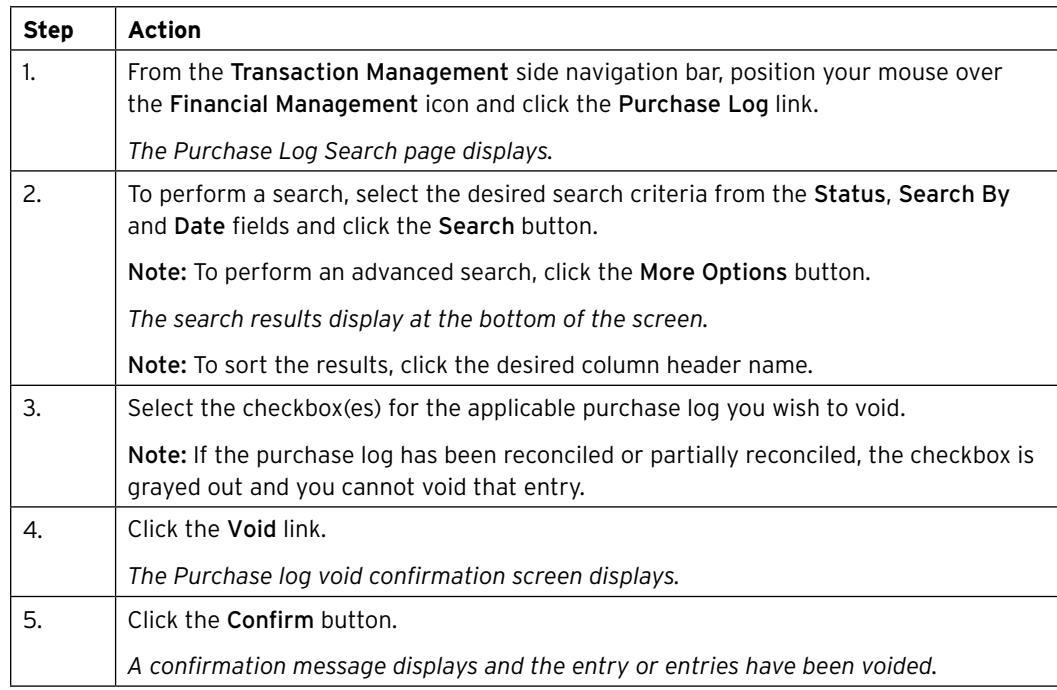

#### **Table: Steps to Undo Void on a Purchase Log**

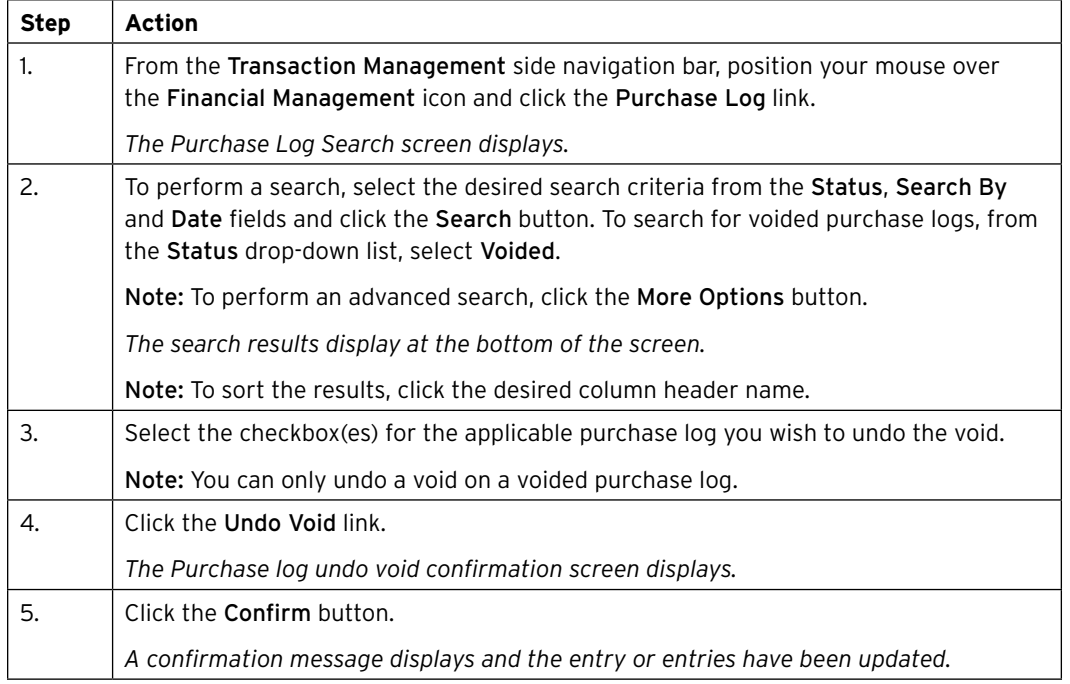

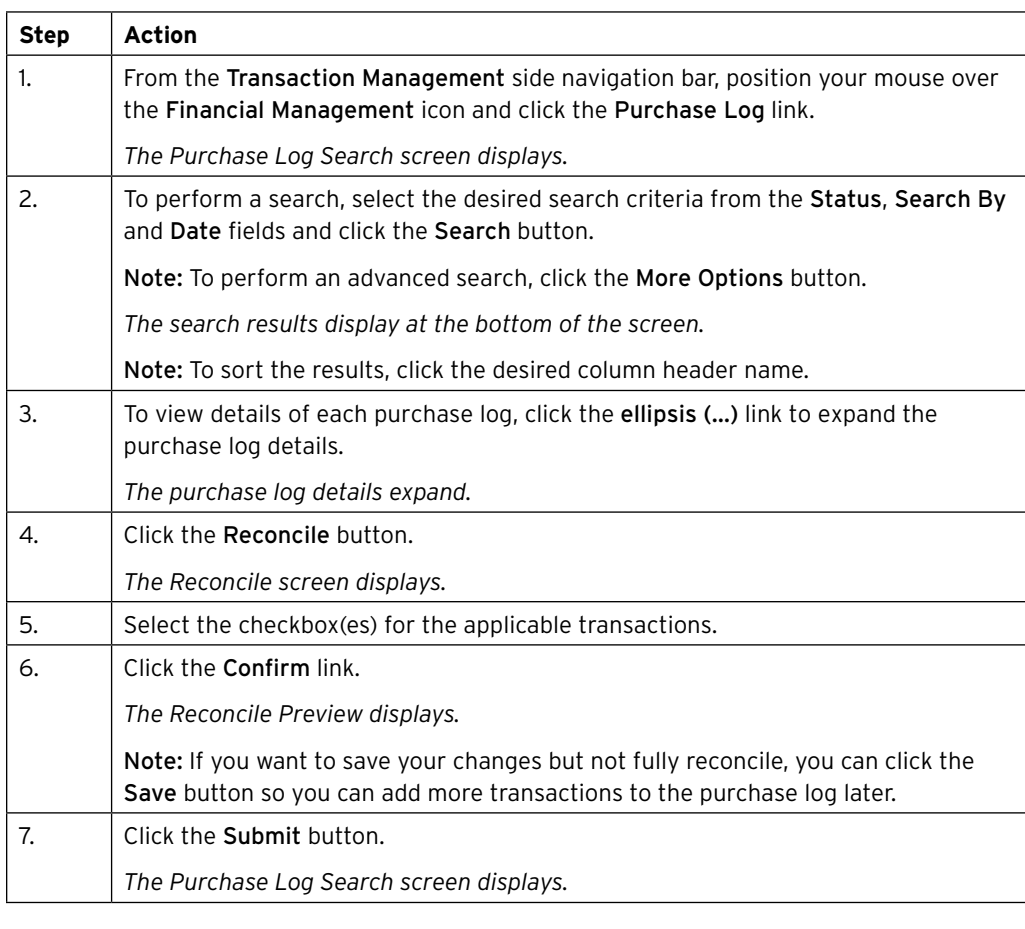

#### <span id="page-30-0"></span>**Table: Steps to Manually Reconcile a Purchase Log**

#### **Upload Entries in the Purchase Log**

Before you can upload entries in the purchase log, you need to download and complete the template first. Navigate to the Purchase Log Upload template by positioning your mouse over the Resources icon and clicking Links & Help.

#### **Table: Steps to Upload Entries in the Purchase Log**

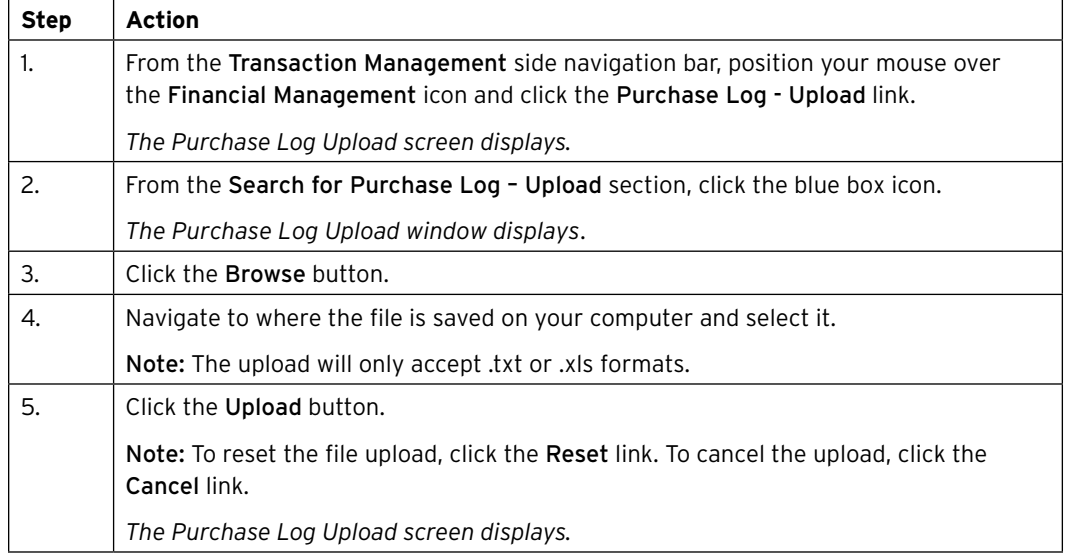

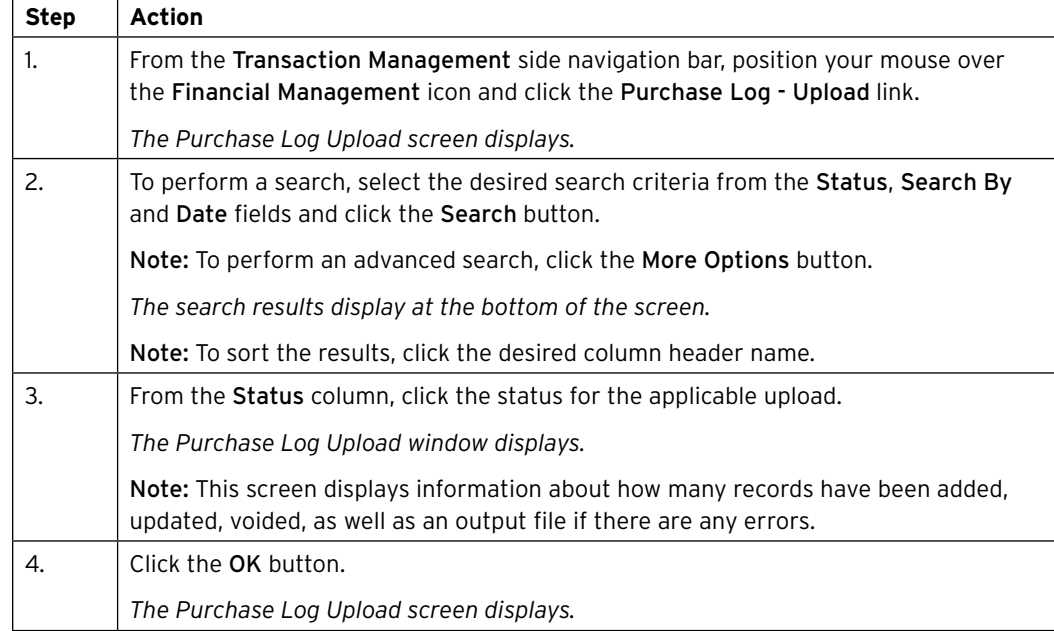

#### <span id="page-31-0"></span>**Table: Steps to View Status of Uploaded Purchase Log Files**

#### **Table: Steps to Delete Uploaded Purchase Log File**

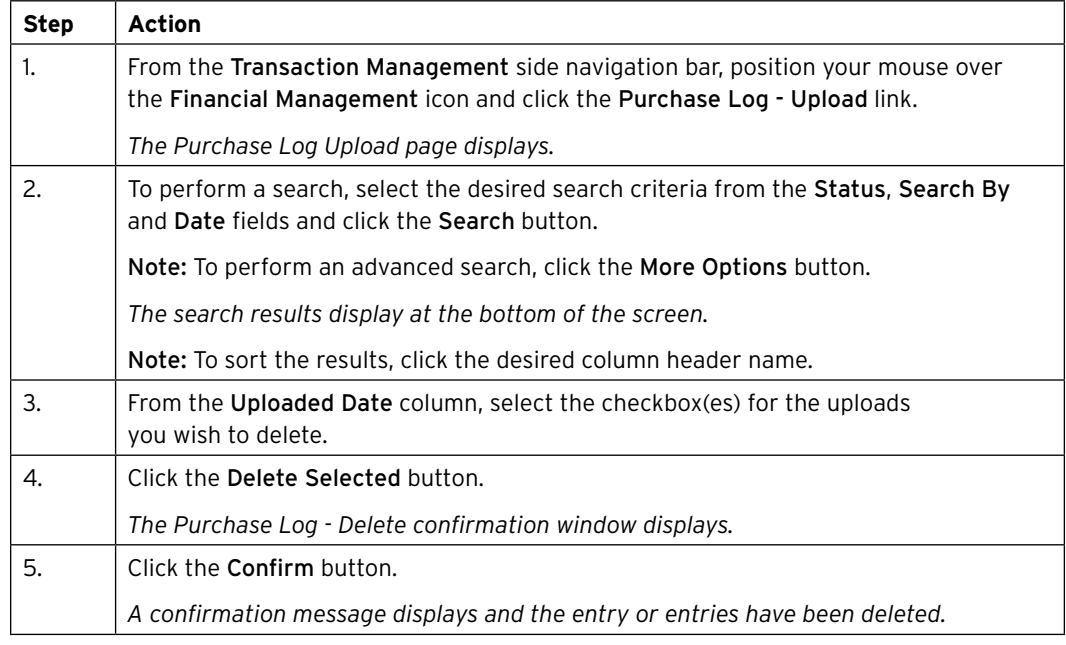

<span id="page-32-0"></span>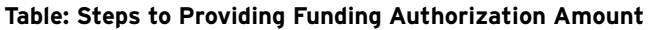

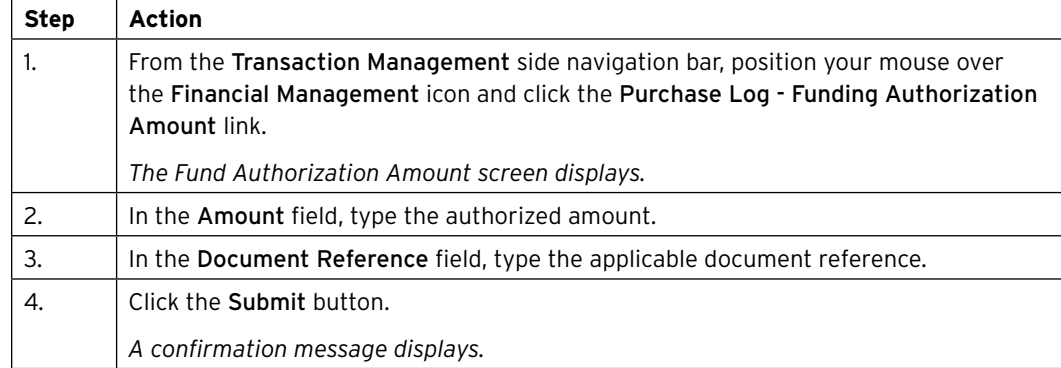

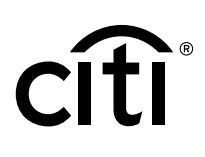

### <span id="page-33-0"></span>9. Run and Download Purchase Log Report

#### **Key Concepts**

If your agency/organization has configured the purchase log, you can generate and download the purchase log report. This report provides details from purchase logs that you have created. Reports will be available from the Reports screen until you choose to delete the report.

### Step Action 1. From the Transaction Management side navigation bar, position your mouse over the Resources icon and click the Reports link. *The Reports screen displays.*  2.  $\lvert$  From the Reports header, click the Generate Reports link. *The Generate Reports screen displays.*  3. From the Report Name drop-down list, select the Purchase Log Report. *The Generate Reports screen expands.*  4. From the Date Range field, click the blue box icon. *The Date Range window displays.*  5. From the Purchase Log Entry Start Date field, type or select the desired date. 6. From the Purchase Log Entry End Date field, type or select the desired date. 7.  $\vert$  Click the OK button. *The Generate Reports screen displays with dates selected.*  8. From the Report Format drop-down list, select the desired report format. Note: The options are .txt or .xlsx. 9. From the Download As drop-down list, select the desired compression option. Note: The options are either a compressed (.zip) file or an uncompressed format. 10. Click the **Submit** button. *The Reports screen displays.*  Note: Reports start to generate immediately. There will be a few minutes delay depending on the amount of data in the report.

#### **Table: Steps to Generate Purchase Log Report**

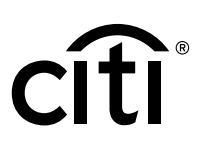

<span id="page-34-0"></span>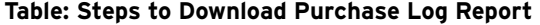

 $\Gamma$ 

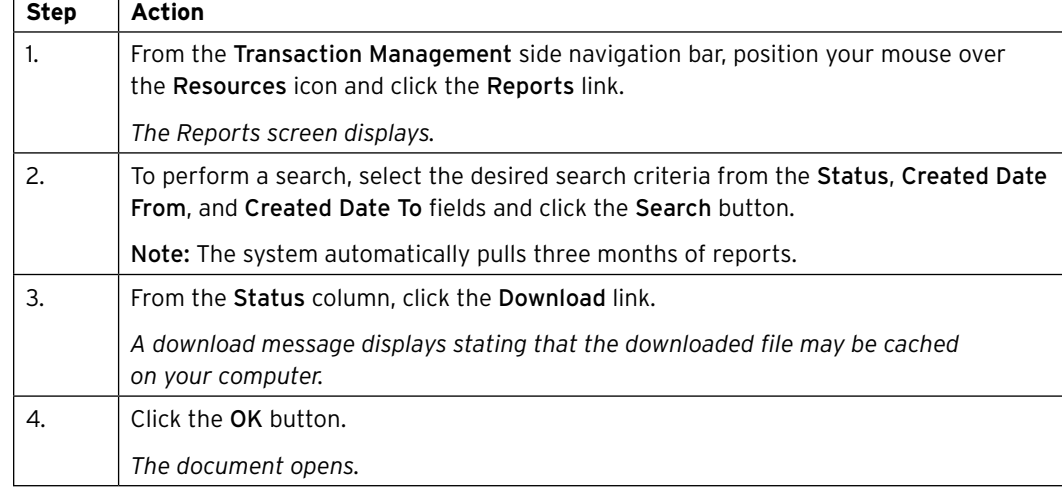

## <span id="page-35-0"></span>10. Additional Resources/Appendix of Terminology

#### **Key Concepts**

Additional resources and guides are available including quick start guides, user guides, and the purchase log template.

#### **Table: Steps to Access Resources**

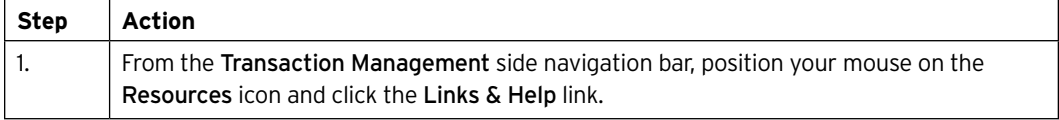

#### Appendix of Terminology

#### **Table: Statement Status Defnition or Task**

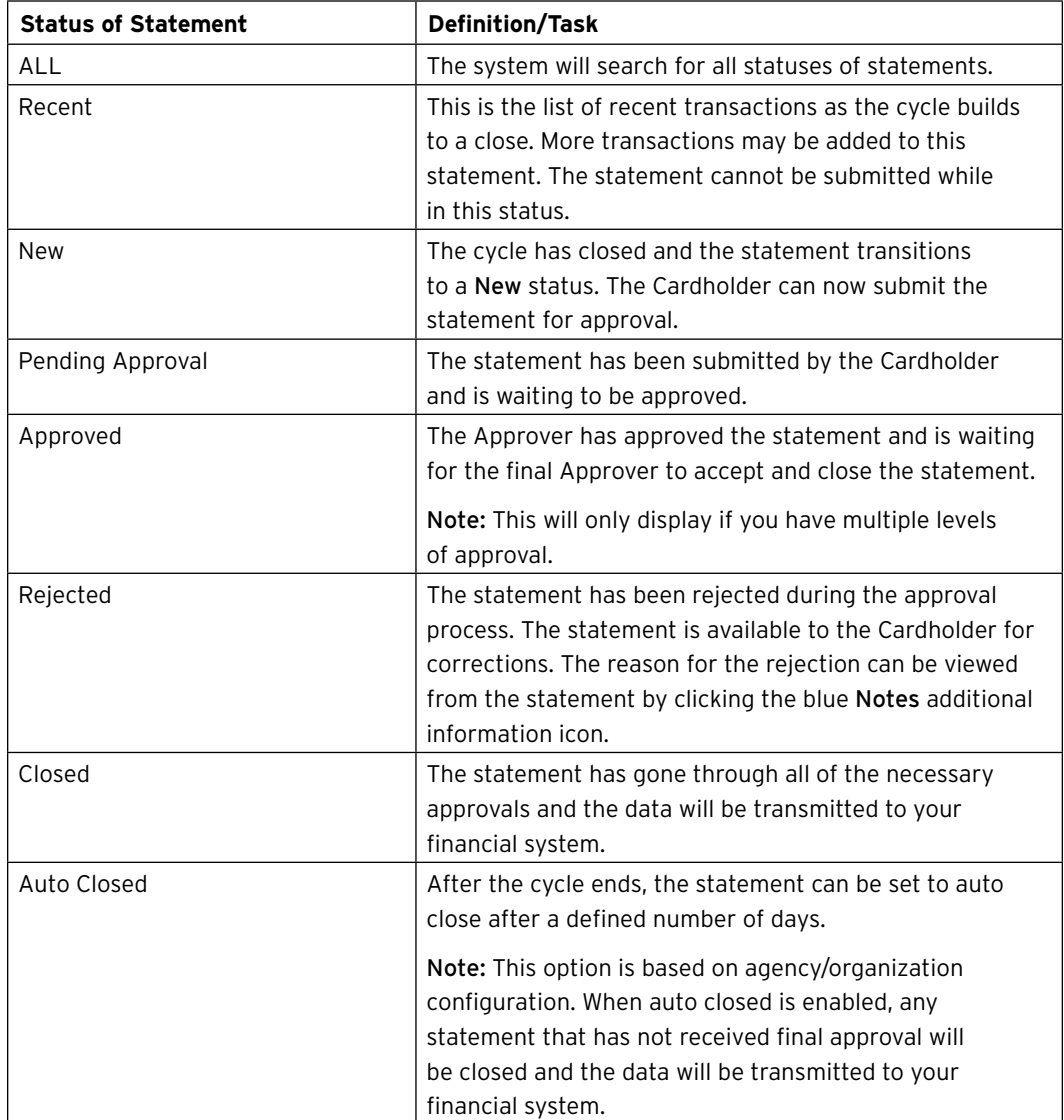

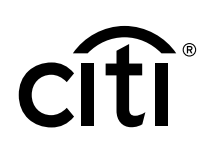

<span id="page-36-0"></span>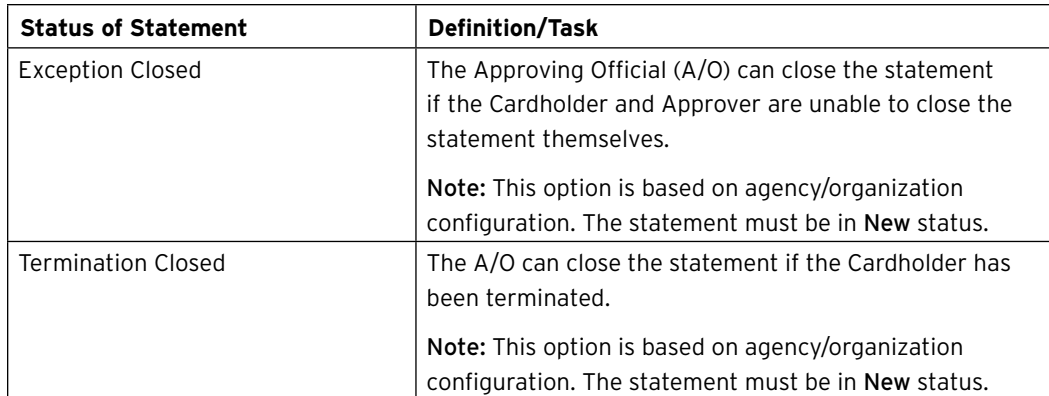

#### **Table: Key Terms**

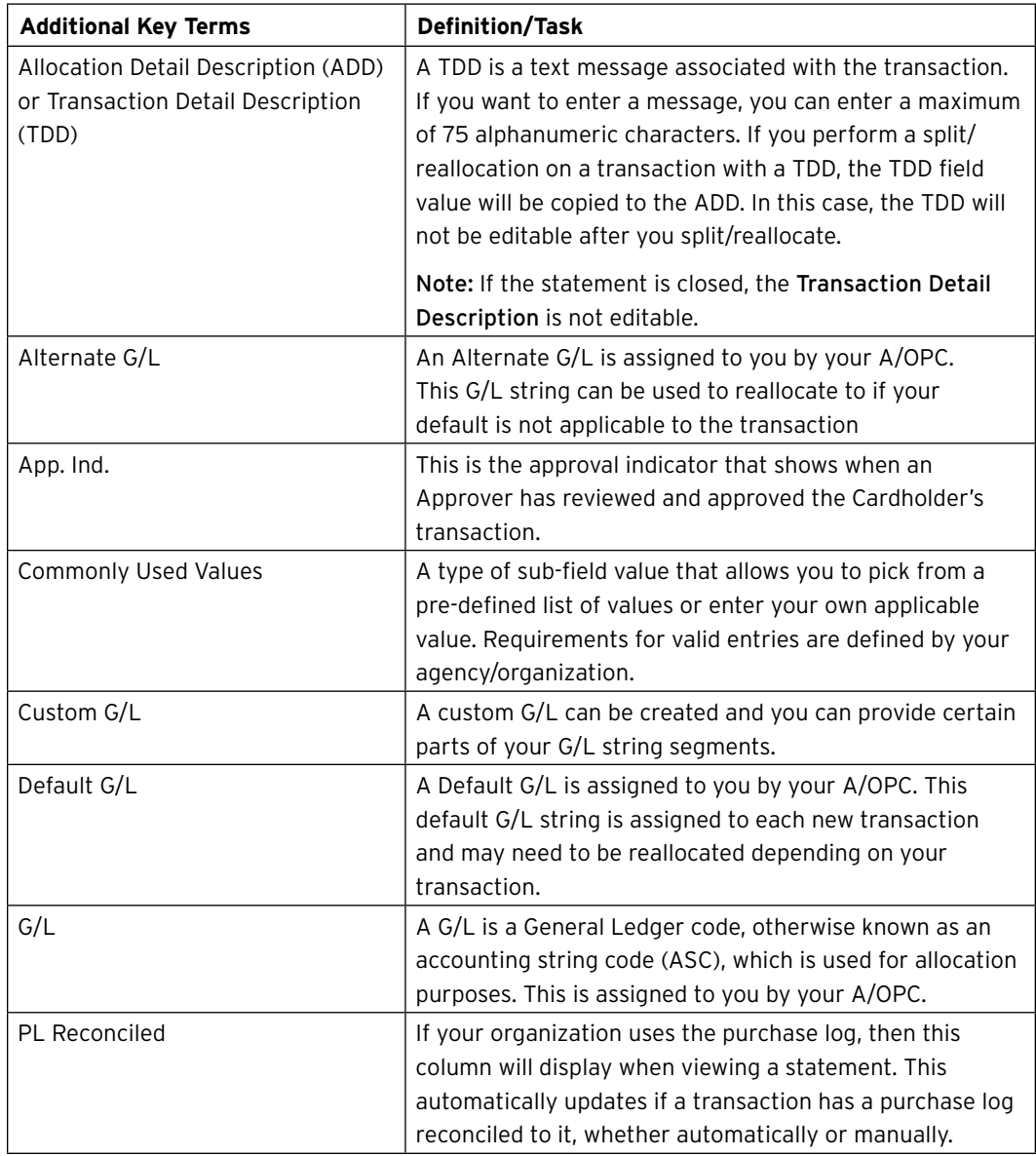

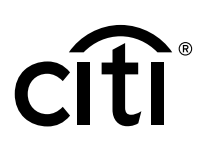

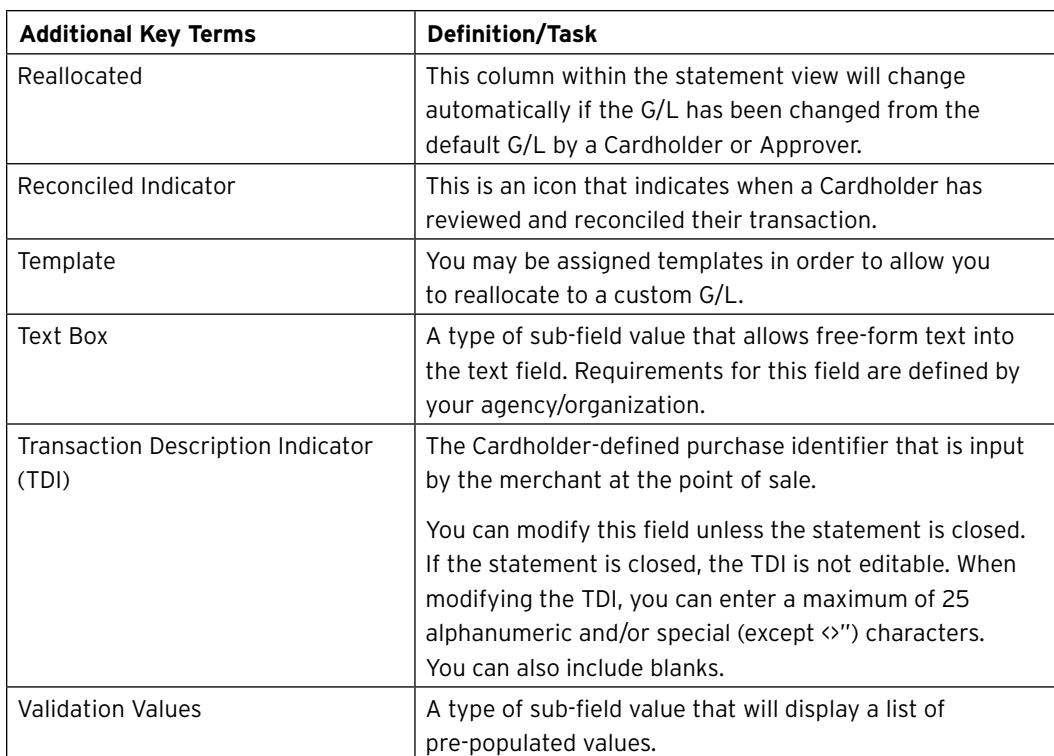

*IRS Circular 230 Disclosure: Citigroup Inc. and its affliates do not provide tax or legal advice. Any discussion of tax matters in these materials (i) is not intended or written to be used, and cannot be used or relied upon, by you for the purpose of avoiding any tax penalties and (ii) may have been written in connection with the "promotion or marketing" of any transaction contemplated hereby ("Transaction"). Accordingly, you should seek advice based on your particular circumstances from an independent tax advisor.* 

Any terms set forth herein are intended for discussion purposes only and are subject to the fnal terms as set forth in separate defnitive written agreements. This presentation is not a commitment to lend, syndicate a fnancing, underwrite or purchase securities, or commit capital nor does it obligate us to enter into such a commitment, nor are we acting as a fduciary to you. By accepting this presentation, subject to applicable law or regulation, you agree to keep confdential the information contained herein and the existence of and proposed terms for any Transaction.

Prior to entering into any Transaction, you should determine, without reliance upon us or our affliates, the economic risks and merits (and independently determine that you are able to assume these risks) as well as the legal, tax and accounting characterizations and consequences of any such Transaction. In this regard, by accepting this presentation, you acknowledge that (a) we are not in the business of providing (and you are not relying on us for) legal, tax or accounting advice, (b) there may be legal, tax or accounting risks associated with any Transaction, (c) you should receive (and rely on) separate and qualifed legal, tax and accounting advice and (d) you should apprise senior management in your organization as to such legal, tax and accounting advice (and any risks associated with any Transaction) and our disclaimer as to these matters. By acceptance of these materials, you and we hereby agree that from the commencement of discussions with respect to any Transaction, and notwithstanding any other provision in this presentation, we hereby confrm that no participant in any Transaction shall be limited from disclosing the U.S. tax treatment or U.S. tax structure of such Transaction.

We are required to obtain, verify and record certain information that identifes each entity that enters into a formal business relationship with us. We will ask for your complete name, street address, and taxpayer ID number. We may also request corporate formation documents, or other forms of identifcation, to verify information provided.

Any prices or levels contained herein are preliminary and indicative only and do not represent bids or offers. These indications are provided solely for your information and consideration, are subject to change at any time without notice and are not intended as a solicitation with respect to the purchase or sale of any instrument. The information contained in this presentation may include results of analyses from a quantitative model which represent potential future events that may or may not be realized, and is not a complete analysis of every material fact representing any product. Any estimates included herein constitute our judgment as of the date hereof and are subject to change without any notice. We and/or our affliates may make a market in these instruments for our customers and for our own account. Accordingly, we may have a position in any such instrument at any time.

Although this material may contain publicly available information about Citi corporate bond research, fxed income strategy or economic and market analysis, Citi policy (i) prohibits employees from offering, directly or indirectly, a favorable or negative research opinion or offering to change an opinion as consideration or inducement for the receipt of business or for compensation; and (ii) prohibits analysts from being compensated for specific recommendations or views contained in research reports. So as to reduce the potential for conficts of interest, as well as to reduce any appearance of conficts of interest, Citi has enacted policies and procedures designed to limit communications between its investment banking and research personnel to specifcally prescribed circumstances.

Citi believes that sustainability is good business practice. We work closely with our clients, peer fnancial institutions, NGOs and other partners to fnance solutions to climate change, develop industry standards, reduce our own environmental footprint, and engage with stakeholders to advance shared learning and solutions. Highlights of Citi's unique role in promoting sustainability include: (a) releasing in 2007 a Climate Change Position Statement, the first U.S. financial institution to do so; (b) targeting \$50 billion over 10 years to address global climate change: includes signifcant increases in investment and fnancing of renewable energy, clean technology, and other carbon-emission reduction activities; (c) committing to an absolute reduction in GHG emissions of all Citi owned and leased properties around the world by 10% by 2011; (d) purchasing more than 234,000 MWh of carbon neutral power for our operations over the last three years; (e) establishing in 2008 the Carbon Principles; a framework for banks and their U.S. power clients to evaluate and address carbon risks in the fnancing of electric power projects; (f) producing equity research related to climate issues that helps to inform investors on risks and opportunities associated with the issue; and (g) engaging with a broad range of stakeholders on the issue of climate change to help advance understanding and solutions.

Citi works with its clients in greenhouse gas intensive industries to evaluate emerging risks from climate change and, where appropriate, to mitigate those risks.

efficiency, renewable energy & mitigation

Treasury and Trade Solutions **citi.com/treasuryandtradesolutions**

© 2019 Citibank, N.A. All rights reserved. Citi and Citi and Arc Design, CitiDirect and CitiManager are trademarks and service marks of Citigroup Inc. or its affiliates and are used and registered throughout the world. 1841854 GTS26804 05/19

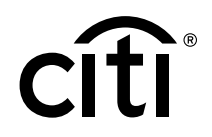